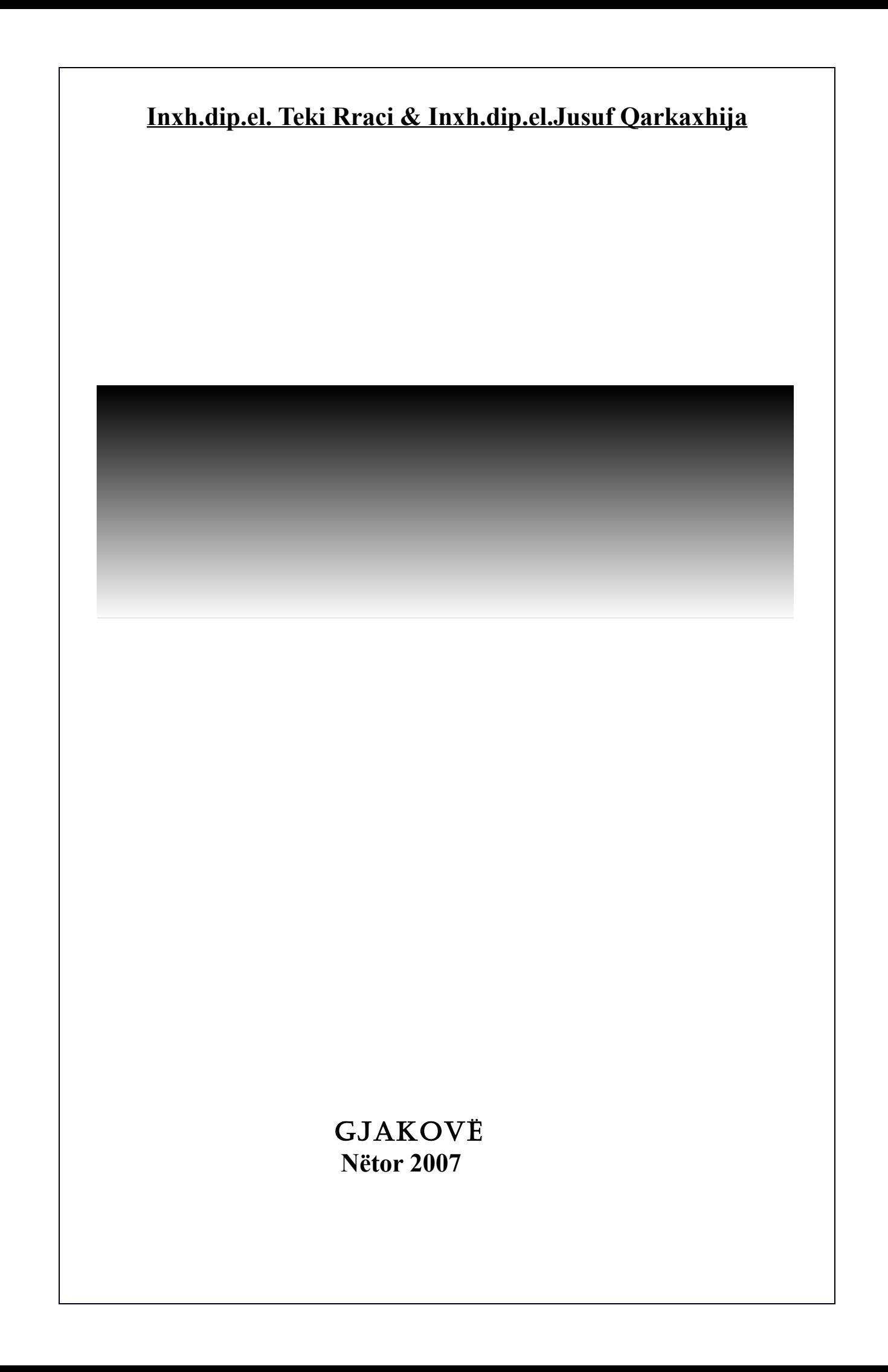

# **1. Funksionet të cilat i përmban programi aplikativ për llogaritje "Excel"**

Funksionet të cilat i përmban programi aplikativ "Excel" ndahen në:

- 1. **Financial**
- 2. **Date & Time**
- 3. **Math & Trig**
- 4. **Statistical**
- 5. **Lookup & Reference**
- 6. **Database**
- 7. **Text**
- 8. **Logical**
- 9. **Information**
- 10. **User Defined**
- 11. **Engineering**

# **1.1 Financial**

Funksionet financiare janë të paraqitura në tabela:1

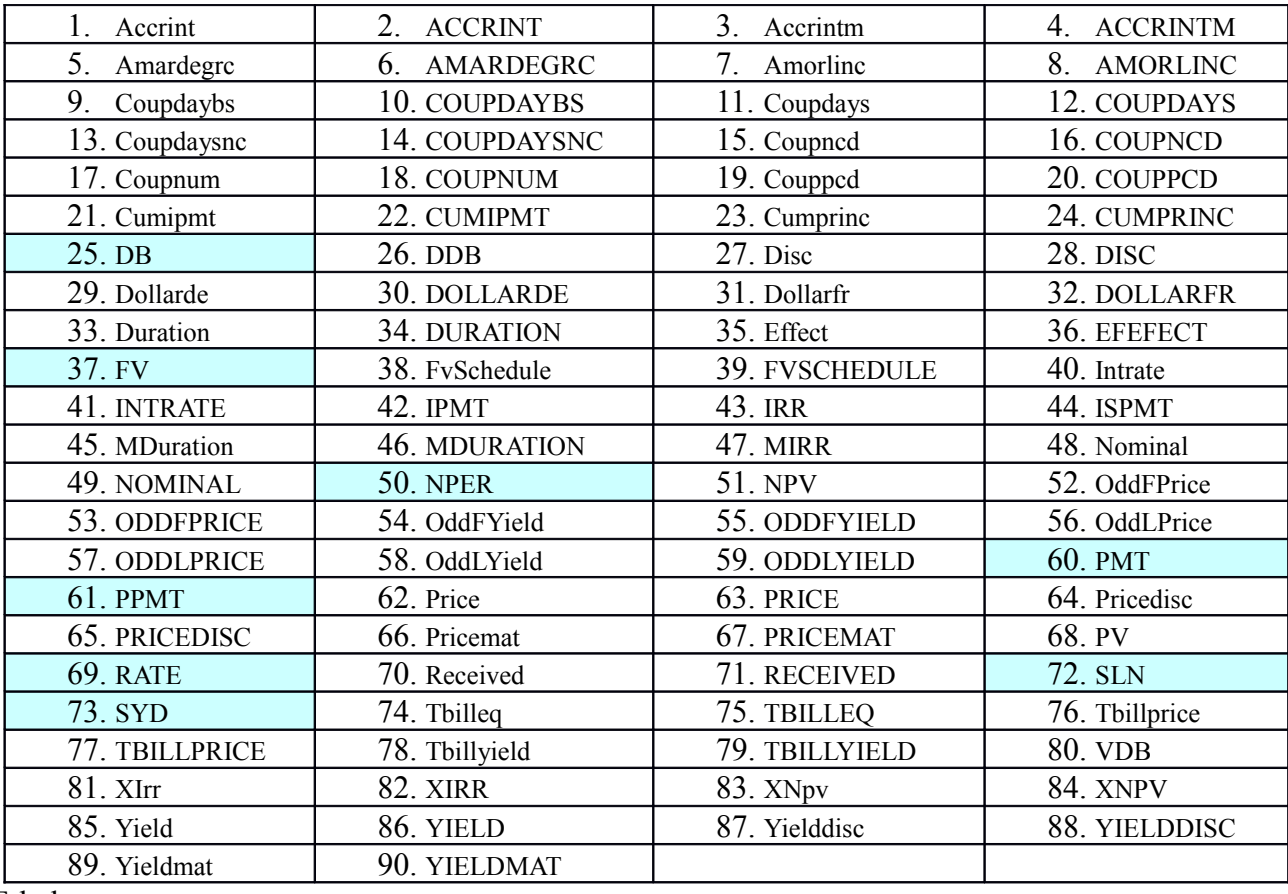

Tabela:

Më poshtë do të përshkruajmë sintaksën e disa funksioneve me shembuj konkret:

#### **Disa nga funksionet FINANCIARE**

#### *1.1.25 Funksioni DB*

Ky funksion bën llogaritjen e zvogëlimit të vlerës duke u bazuar në përqindjen fikse. Shembulli fig.1

**Fig 1**

Formula e krijuar në qelinë D13 shihet në "Formula Bar".

#### *1.1.37 Funksioni FV(Future Value)*

Ky funksion na mundëson të gjejmë shumën e kursyer pas një periode nëse e dimë kamatën. Sintaksa e këtij funksioni është:

**=FV(kamata/12,perioda e kursimit në muaj,-pagesa mujore,gjendja fillestare,tipi i pagesës) tipi i pagesës=0-**pagesat bëhen në fillim të muajit **tipi i pagesës=1-**pagesat bëhen në fund të muajit **Fig.2** Shijojmë fig.2

Kjo do të thotë se nëse:gjatë 120 muajve në fund të ç`do muaji i dërgojmë në bankë nga 125€ kur gjendja jonë fillestare në bankë është zero dhe kamata vjetore është 12%, atëherë pas 120muajve shuma e kursyer do të jetë €29,042.38.Sintaksa e krijuar në qelinë C9 është:

#### **= FV(C2/12,C3,-C4,C5,C6)**

**C2/12=12%/12-**do të thotë se kamata vjetore shndërrohet në mujore. Shenja minus para qelisë C4 në sintaksën e mësipërme (-C4) donë të thotë se për pagesat që kryhen nga ne shenja para këtyre pagesave duhet të jetë negative.

#### *1.1.50 Funksioni NPER*

Nëse dëshirojmë të blejmë veturë. Çmimi është €4500. Banka na jep kredi. Mundësit janë që të paguajmë €125 në fillim të ç`do muaji. Kamata vjetore është 8%.Tani na intereson numri i kësteve mujore. Këtë e gjejmë me funksionin NPER fig.3 **Fig.3**

Numri i kësteve mujore është 40.98=41-këste mujore. Sintaksa e cila është krijuar në qelinë H3 është:

#### **= NPER(C2/12,-C3,C4,C5,C6)**

Nëse në C4 të fig.3 shënojmë €6000 atëherë do të kemi këtë rezultat fig.4 **Fig.4**

Pra numri i kësteve është 58. Këtë mund ta vërtetojmë përmes funksionit **PMT** fig.5

**Fig.5**

# *1.1.61 Funksioni PMT*

Ky funksion na mundëson që të gjejmë këstin e kredisë nëse e dimë shumën e kredisë që dëshirojmë me e marrë, kamatën vjetore si dhe kohëzgjatjen e kredisë. Sintaksa e këtij funksioni është:

#### **=PMT(Kamata/12,Kohëzgjatja,Kredia)**

**-Kamata/12**,d.m.th. se kamata vjetore që është dhënë shndërrohet në kamatë mujore. Shikojmë shembullin në vazhdim fig.6 **Fig.6**

Vlera e kistit mujor është negative pasi janë para që dalin nga xhepi i ynë, prandaj për të mos dalë me shenjë minus para e formatojmë qelinë(në këtë rast C7) ashtu që vlerat negative të dalin me ngjyrë të kuqe. Sintaksa në qelinë C7 është:

# **=PMT(C3/12,C4,C2)**

Nëse ndryshojmë vlerat në C2 ashtu që kredia të jetë 4000€,dhe në C4 ashtu që kohëzgjatja të jetë 15 muaj atëherë vlera e kistit do të jetë ajo në fig.7

Sintaksën të cilën e kemi krijuar në qelinë K5 e shohim në **"Formula Bar"**,ndërsa ajo e përdorur në qelinë K7 është:

#### **=K5+C2**

Në formulën e mësipërme është shenja **+** pasi ngjyra e kuqe është negative dhe po ta bënim në vend të saj **-** atëherë ato dy vlera do të ishin mbledhur.

#### *1.1.61 Funksioni PPMT*

Ky funksion na mundëson që nga kësti mujor që duhet paguar të llogarisim pjesën e kredisë. Nëse këtë e bëjmë për rastin e fig.8, atëherë do të kemi: **Fig.8**

Sintaksa e cila është krijuar në qelinë G2 për të llogaritur pjesën e kredisë nga kisti është:

#### **=PPMT(\$C\$3,F2,\$C\$4,\$C\$2)**

ndërsa,sintaksa e cila është krijuar në qelinë H2 për të llogaritur pjesën e kamatës nga kësti është: **=\$C\$7-G2**

Në qelitë F2 deri në F19 kemi shënuar numrin e kësteve që duhet të paguajmë, pra 18 këste mujore. Prej qelisë H13,pra prej kistit 12 ndryshon ngjyra e numrave nga kuq në të zezë që do të thotë se në këstin e 11 ne e kemi paguar kamatën e kredisë e tani kemi mundësi që ta paguajmë tërë pjesën e mbetur të borxhit ndaj bakës nëse do të kemi mundësi.

Nëse dëshirojmë që nga shembulli i mësipërm të gjejmë se sa është kamata në këstin e 7-të, atëherë klikojmë në komandat:**Tools-Lookup...** si në fig.9

Tabela e selektuar

**Fig.10**

Pasi që të klikojmë këtë komandë fitojmë kornizën në vazhdim fig.10, klikojmë në butonin "**Next**" fitojmë fig.11 **Fig.11**

Dhe kështu me radhë vazhdojmë nëpër korniza fig.12,13,14,15

**Fig.13 Fig.12** **Fig.15 Fig.14**

Dhe në fund pasi të klikojmë në butonin "**Finish**"do të fitojmë fig.16

**Fig.16**

Në qelitë F21,G21 dhe H21 i kemi rezultatet e kornizave të mësipërme. Pra në qelinë H21 përmes komandës "**Lookup..**." e kemi gjet kamatën për muajin e shtatë e ajo është **€61.67**.

# *1.1.69 Funksioni RATE*

Ky funksion na mundëson që të gjejmë kamatën, nëse i dimë tri kushte:

- 1. Kredinë
- 2. Kohëzgjatjen e kredisë
- 3. Këstin mujor

Pra,sintaksa e këtij funksioni është:

#### **=RATE(Kohë zgjatja e kredisë, Kësti mujor, Kredia)**

Shikojmë fig.17 në vazhdim: **Fig.17**

Sintaksa e cila është krijuar në qelinë C7 për të gjetur kamatën, shihet në "Formula Bar" dhe është: **=RATE(C3,-C4,C2)**

para se të llogaritet funksioni RATE në qelinë C7,duhet që të bëhet formatimi i kësaj qelie në atë mënyrë që të ketë dy numra pas presjes dhjetore. Komandat që përdoren janë: **Format-Cells...- Number** me ç`rast fitohet korniza me komandat e treguara fig.18: **Fig.18**

Nëse në qelinë C3 të fig.17 e shënojmë kohëzgjatjen e kredisë nga 48 muaj në 40 muaj, atëherë kamata do të jetë 0(zero) fig.19 **Fig.19**

Kjo ndodh për arsye se për 40 muaj do të paguajmë nga 200€,që i bie €8000,aq sa është kredia e marren, prandaj nuk ka kamatë ose thënë ndryshe kamata është 0.00%. Kurse, nëse në C3 të figurës së mësipërme në vend të 40 shkruajmë 35 fig.20, atëherë do të fitojmë: **Fig.20**

Pra,kamata në C7 shihet se është negative. Kjo ndodh për arsye se:

# **=kohëzgjatja\*kësti mujor=35\*€200=€7000**

Pra,ne i kemi paguar €1000 më pak se sa kemi marren kredi, prandaj kamata është në minus.

# *1.1.72 Funksioni SLN*

Ky funksion tregon se për sa reduktohet vlera e një pajisje gjatë një periudhe kohore. Sintaksa e tij është:

# **=SLN(Çmimi blerës,Çmimi momental,Periudha kohore(Vite,ditë,Muaj))**

Shikojmë shembullin në vazhdim fig.21:

# *1.1.73 Funksioni SYD*

Ky funksion bën llogaritjen e zvogëlimit të vlerës së një pajisje gjatë kohës së shfrytëzimit nëpër vite nëse e dimë vlerën e tij në fund të kohës së shfrytëzimit. Shikojmë shembullin më poshtë fig.22:

**Fig. 22**

Nëse vlera në fund të shfrytëzimit është €10,000 atëherë do të kemi këto vlera fig.23:

# **1.2 Data & Time**

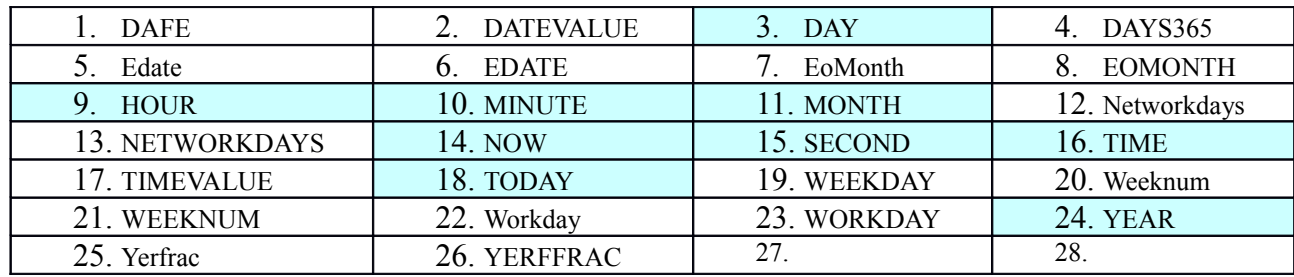

# *1.2.3 Funksioni DAY*

 Ky funksion bën ekstraktimin e ditës së muajit nga data komplete e dhënë. Sintaksa e këtij funksioni është:

# **=DAY(Data)**

Shembulli i përdorimit të këtij funksioni shihet më poshtë fig.24:

**Fig 24**

#### *1.2.9 Funksioni HOUR*

 Ky funksion e tregon orën e ditës duke u bazuar në kohën ose numrin e dhënë. Sintaksa e këtij funksioni është:

#### **=HOUR(Numri)**

Shembulli i përdorimit të këtij funksioni shihet më poshtë fig.25: **Fig 25**

#### *1.2.10 Funksioni MINUTE*

Funksioni Minute,i tregon minutat e orës duke u bazuar në kohën ose numrin e dhënë. Sintaksa e tij është si dhe shembulli në fig.26:

#### **=Minute(Numri)**

**Fig 26**

#### *1.2.11 Funksioni MONTH*

Ky funksion e ekstrakton muajin nga data komplete. Sintaksa e tij është si në vijim fig.27:

#### **=MONTH(Date)**

#### *1.2.14 Funksioni NOW*

Ky funksion tregon datën dhe kohën e tanishme apo aktuale. Rezultati azhurohet sa herë që hapet fleta punuese. Sintaksa e tij është si dhe shembulli fig.28:

> **=NOW() Fig 28**

# *1.2.15 Funksioni SECOND*

Ky funksion i tregon sekondat e minutave duke u bazuar në kohën ose numrin e dhënë. Sintaksa e tij është si dhe shembulli fig.29:

**=SECOND(Numri)**

**Fig 29**

#### *1.2.16 Funksioni TIME*

Ky funksion i konverton tre numra të ndarë në një kohë aktuale. Sintaksa e tij është si dhe shembulli fig.30.

#### **=TIME(Ora,Minuta,Sekonda)**

**Fig 30**

#### *1.2.18 Funksioni TODAY*

Funksioni Today, e tregon datën në të cilën gjendemi, apo datën në të cilën është i konfiguruar kompjuteri. Sintaksa e tij është si dhe shembulli në fig.31.

#### **=TODAY()**

**Fig.31**

Fig.32 në vazhdim na tregon numrin e ditëve që kanë kaluar nga data e dhënë:

# *1.2.24 Funksioni YEAR*

Ky funksion e ekstrakton(nxjerrë) vitin nga data e dhënë.Sintaksa e këtij funksioni është: **=YEAR(data)**

Shiqojmë fig.33 më poshtë:

**Fig.33**

Nga data e dhënë 13 korrik 2007 përmes funksionit YEAR është fituar vetëm pjesa e datës që e paraqet vitin,pra 2007.

# **1.3 Math & Trig**

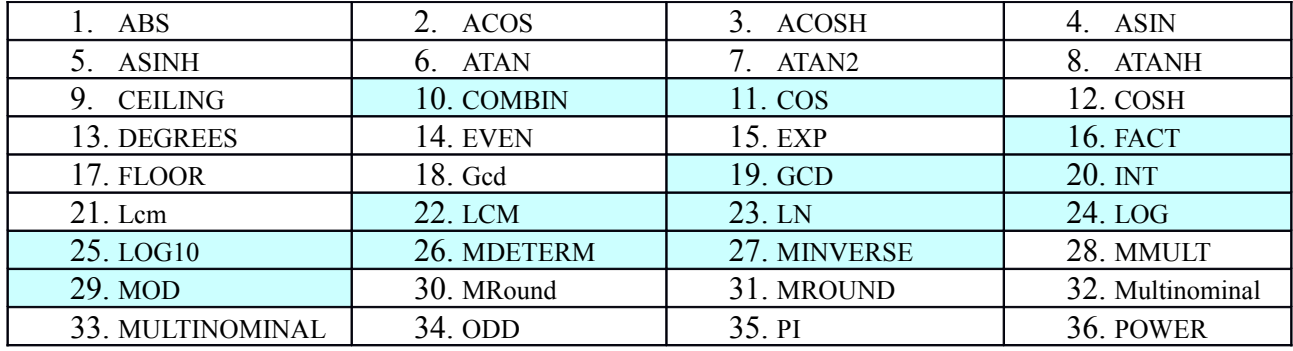

**EXCEL (i avancuar**) Teki Rraci & Jusuf Qarkaxhija

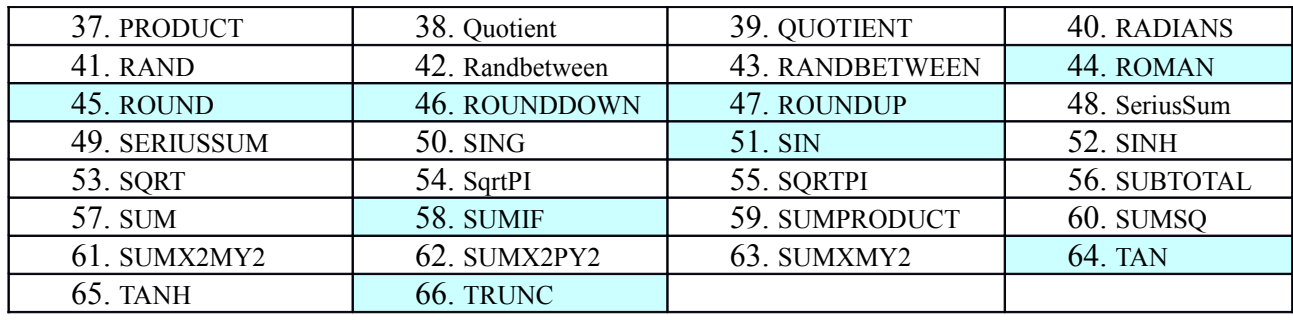

#### *1.3.10 Funksioni COMBIN*

Ky funksion llogarit numrin më të madh të kombinimeve duke u bazuar në numrin fiks të karaktereve të një grupi.Sintaksa e këtij funksioni është:

#### **=COMBIN(Numriikaraktereve,Numriikarakterevetënjëgrupi)** Shiqojmë fig.34 në vazhdim:

**Fig.34**

Sintaksa e krijuar në qelinë D3 është:

#### **=COMBIN(B3,C3)**

Rezultatin e fituar 6 në qelinë D3 do ta spjegojmë kështu:

-Në qelinë B3 le të jenë 4 karaktere të qfarëdoshme,në këtë rast le të jenë numrat **1 2 3 4** -Në qelinë C3 kemi caktuar që numri i karaktereve që e përbëjnë një grup është 2(dy) -Në qelinë D3 është numri i kombinimeve të mundshme që fitohen nga kombinimi i dy prej antarëve të një katërshe(në këtë rast katërshja është e përbërë nga numrat 1 2 3 4) Numri 6 në D3 fitohet nga këto kombinime:

**1 2 1 3 1 4 2 3 2 4 3 4** Ndërsa numri 4 në D4 fitohet nga këto kombinime: **1 2 3 1 2 4 1 3 4 2 3 4**  E njëjta gjë vlenë edhe për numrin 325 në qelinë D5.

Këtë që e thamë më sipër është aplikuar në fig.35.

Sintaksa e krijuar në qelinë D3 shifet në **"Formula Bar".**

Kemi rastin e një ngjyrosësi që i ka në dispozicion 5 ngjyra, mirëpo ai për ç`do skemë mund ti përdor vetëm tri ngjyra.Tani shtrohet pyetja se sa skema mund që ti krijojë ngjyrosësi? Pasi ta zbatojmë funksionin **COMBIN** shofim se zgjidhja do të jetë 10, pra dhjetë skema të tilla mund të krijohen. Shiqojmë fig.36 në vazhdim:

**Fig.36**

Sintaksa e krijuar në qelinë D3 shifet në **"Formula Bar"**.Ngjyrat që i takojnë skemës së 10, mbetet që ti caktoni ju.

# *1.3.16 FACT*

Që të gjejmë faktorielin e një numri atëherë pëdoret funksioni FACT. Në matematikë faktorieli i një

 $3 = 3 \cdot 2 \cdot 1 = 6$  $6! = 6 \cdot 5 \cdot 4 \cdot 3 \cdot 2 \cdot 1 = 720$  $8 = 8.7.6.5.4.3.2.1 = 40320$  Llogaritja e faktorielit me anën e funksionit FACT është paraqitur në fig.37.

**Fig.37**

Në qelitë A3:A5 janë shkruar numra 3,6 dhe 8 faktorielin e të cilve dëshirojmë ta gjejmë. Në qelitë B3:B5 janë paraqitur rezultatet e fituara të cilat janë të njëjta me ato të cilat janë të llogaritura në formë matematikore të përshkruara më lartë. Në qelitë C3:C5 janë paraqitur formulat të cilat llogarisin faktorielin e numrit përkatës.

#### **=FACT(A3)**

FACT – tregon funksionit i cili e gjen faktorielin e një numri.

A3 – tregon numrin faktorielin e të cilit e gjejmë.

# *1.3.19 Funksioni GCD*

Ky funksion e gjen plotpjesëtuesin më të lartë të përbashkët të numrave të specifikuar. Sintaksa e këtij funksioni është:

#### **=GCD(Numri1,Numri2,Numri3,...)**

Rezultati gjithnjë është numër i plotë. Kur nuk ka plotpjesëtues të përbashkët atëherë si rezultat merret numri i thjeshtë 1. Numrat decimal injorohen. Shikojmë fig.38

**Fig.38**

Sintaksa e cila është krijuar në qelinë D3 është e treguar në "Formula Bar".Pra,është: **=GCD(B3,C3)**

E njëjta formulë vlen edhe për qelitë D4 dhe D5.

Shikojmë edhe fig.39

Sintaksa e cila është krijuar në qelinë E3 shihet në "Formula Bar" dhe është: **=GCD(B3,C3,D3)** E njëjta formulë përcillet me marker edhe në qelitë E4 dhe E5.

#### *1.3.20 INT*

Funksioni INT përdoret në rastet kur dëshirojmë ti eliminojmë numrat pas presjes dhjetore, pra të merret vetëm numri i plotë si në fig.40

**Fig.40**

Në qelitë A3:A6 janë shkruar numra të ndryshme, B2:B4 janë paraqitur rezultatet e fituara ku shihet se të gjithë numrat nuk i kanë marrë parasysh numrat pas presjes dhjetore, kurse në qelitë C3:C6 janë paraqitur formulat e aplikuara

#### **=INT(A3)**

INT – tregon funksionit i cili nuk merr parasysh numrat pas presjes dhjetore. A3 – tregon numrin e shënuar në qelin përkatëse.

# *1.3.22 LCM*

Që të gjejmë shumëfishin më të vogël të përbashkët të disa numrave, këtë mund ta bëjmë me anën e funksionit LCM. Përdorimi i këtij është paraqitur në fig.41 **Fig.41**

Në qelitë A3:D6 janë shkruar numra të ndryshme shumëfishin më të vogël të përbashkët të të cilëve dëshirojmë të gjejmë, E3:E6 janë paraqitur rezultatet e fituara, kurse në qelitë F3:F6 janë paraqitur

formulat e aplikuara për një grumbull qelish në vazhdimësi dhe në qelitë G3:G6 janë paraqitur formulat ku janë të shkruara qelitë veç e veç nëse ato nuk kanë vazhdimësi.

#### **=LCM(A3:D3)**

LCM – tregon funksionit i cili gjen shumëfishin më të vogël të përbashkët. A3:D3 – tregon numrat në vazhdimësi nga qelia A3 deri në qelinë D3.

#### **=LCM(A3,B3,C3,D3)**

LCM – tregon funksionit i cili gjen shumëfishin më të vogël të përbashkët. A3,B3,C3,D3 – tregon numrat në qelitë e veçanta.

#### *Funksionet logaritmike*

i) log(numri) lo

 $\log_{\textit{base}}(numri)$ 

 $ln(mumri)$ 

Logaritmi natyral me bazë *e* Llogariten si më poshtë

#### *1.3.25 LOG10(numri)*

Në fig.42 është paraqitur tabela e cila bënë llogaritjen e logaritmit të një numri me bazë 10. **Fig.42**

Në qelitë A2:A4 janë paraqitur numrat logaritmin e të cilëve dëshirojmë ti gjejmë, në qelitë B2:B4 janë paraqitur vlerat e fituara kurse në qelitë C2:C4 janë paraqitur formulat e aplikuara

- **=LOG10(A2)**
- LOG tregon logaritmin
- 10 tregon bazën e logaritmit
- A2 tregon numrin logaritmin e të cilit dëshirojmë ta gjejmë.

#### *1.3.24 LOG(numri,baza)*

Në fig.43 është paraqitur tabela e cila bënë llogaritjen e logaritmit e numri me baza të ndryshme. **Fig.43**

Në qelitë A2:A6 janë paraqitur numrat logaritmin e të cilëve dëshirojmë ti gjejmë, në qelitë B2:B6 janë paraqitur bazat e logaritmit, në qelitë C2:C6 vlerat e fituara kurse në qelitë D2:D6 janë paraqitur formulat e aplikuara

#### **=LOG(A2,B2)**

LOG – tregon logaritmin

A2 – tregon numrin logaritmin e të cilit dëshirojmë ta gjejmë.

B2 – tregon bazën e logaritmin.

#### *1.3.23 LN(numri)*

Në fig.44 është paraqitur tabela e cila bënë llogaritjen e logaritmit natyral (baza e të cilit është *e*) të një numri.

**Fig.44**

Në qelitë A2:A4 janë paraqitur numrat logaritmin e të cilëve dëshirojmë ti gjejmë, në qelitë B2:B4 janë paraqitur vlerat e fituara kurse në qelitë C2:C4 janë paraqitur formulat e aplikuara

**=LN(A2)**

LN – tregon logaritmin natyral

A2 – tregon numrin logaritmin e të cilit dëshirojmë ta gjejmë.

# *1.3.26 MDETERM*

Funksioni MDETERM përdoret në rastet kur dëshirojmë ti zgjedhim sistemin e ekuacioneve me dy e më shumë të panjohura me anën e përcaktorëve (determinanteve).

Në pikëpamje matematikore sistemi i ekuacioneve me dy të panjohura zgjidhet si më poshtë: Le të

$$
\begin{cases} x+y=2\\ 2x+3y=3 \end{cases}
$$

$$
D = \begin{vmatrix} 1 & 1 \\ 2 & 3 \end{vmatrix} = 1 \cdot 3 - 2 \cdot 1 = 3 - 2 = 1; D = \begin{vmatrix} 2 & 1 \\ 3 & 3 \end{vmatrix} = 2 \cdot 3 - 3 \cdot 1 = 6 - 3 = 3; D = \begin{vmatrix} 1 & 2 \\ 2 & 3 \end{vmatrix} = 1 \cdot 3 - 2 \cdot 2 = 3 - 4 = -1
$$
  

$$
x = \frac{D_x}{D} = \frac{3}{1} = 3; y = \frac{D_y}{D} = \frac{-1}{1} = -1
$$

I njëjti sistem i ekuacioneve zgjidhet me anën e funksionit **MDETER** si në fig.45

**Fig.45**

Në pjesën e sipërme është paraqitur sistemi i ekuacioneve i cili duhet zgjidhur, në qelitë A7:C8 janë shkruar koeficientet pranë ndryshoreve x dhe y si dhe konstanta e cila gjendet në anën e djathtë të ekuacionit, në qelitë I7:J8 janë paraqitur e konstantet të cilat gjendet në anën e djathtë dhe koeficientet pranë ndryshores y, në qelitë N7:O8 janë paraqitur koeficientet pranë ndryshores x dhe konstantet të cilat gjendet në anën e djathtë të ekuacionit. Nëpërmes këtyre tri tabelave ne mund ti gjejmë përcaktorët D, Dx dhe Dy gjegjësisht të panjohurat x dhe y. Si më poshtë: Në qelin A10 është shkruar D që përcakton simbolin e përcaktorit të përgjithshëm, kurse në qelinë B10 është shkruar formula e aplikuar për gjetjen e përcaktorit D:

#### **=MDETERM(A7:B7:A8:B8)**

MDETERM – tregon formulën për përcaktimin e përcaktorit(determinantës) A7:B7 – tregon rreshtin e parë të përcaktorit A8:B8 – tregon rreshtin e dytë të përcaktorit

Në qelin H10 është shkruar Dx që përcakton simbolin e përcaktorit ku koeficienti pranë ndryshores x zëvendësohet me konstantet të cilat gjinden në anën e djathtë të ekuacionit, kurse në qelinë I10 është shkruar formula e aplikuar për gjetjen e përcaktorit Dx:

#### **=MDETERM(I7:J7:I8:J8)**

MDETERM – tregon formulën për përcaktimin e përcaktorit(determinantës) I7:J7 – tregon rreshtin e parë të përcaktorit I8:J8 – tregon rreshtin e dytë të përcaktorit

Në qelin N10 është shkruar Dy që përcakton simbolin e përcaktorit ku koeficienti pranë ndryshores y zëvendësohet me konstantet të cilat gjinden në anën e djathtë të ekuacionit, kurse në qelinë O10 është shkruar formula e aplikuar për gjetjen e përcaktorit Dy:

# **=MDETERM(N7:O7:N8:O8)**

MDETERM – tregon formulën për përcaktimin e përcaktorit(determinantës) N7:O7 – tregon rreshtin e parë të përcaktorit N8:O8 – tregon rreshtin e dytë të përcaktorit

Pas përcaktimit të përcaktorëve, atëherë shumë lehtë mund ti zgjidhim të panjohurat x dhe y si më poshtë:

Në qelinë G13 është shkruar mënyra se si llogaritet e panjohura x=Dx/D kurse në qelinë I13 është shkruar formula:

#### **=I10/B10**

I10/B10 – paraqet vlerën e të panjohurës x

I10 – paraqet vlerën e përcaktorit Dx

B10 – paraqet vlerën e përcaktorit D

Në qelinë M13 është shkruar mënyra se si llogaritet e panjohura y=Dy/D kurse në qelinë N13 është shkruar formula:

#### **=O10/B10**

O10/B10 – paraqet vlerën e të panjohurës y

O10 – paraqet vlerën e përcaktorit Dy

B10 – paraqet vlerën e përcaktorit D

Një mënyrë e tillë e zgjidhjes së sistemit të ekuacioneve mund të bëhet si shabllon për zgjidhjen e të gjitha sistemeve me dy e më shumë të panjohura.

# *1.3.27 MINVERSE*

Funksioni MINVERSE përdoret në rastet kur dëshirojmë të gjejmë vlerën inverse të një numri apo përcaktori (determinonte).

Në pikëpamje matematikore vlera inverse e një numri apo përcaktori gjendet në këtë mënyrë:Le të

$$
\begin{cases} x = 2\\ x^{-1} = \frac{1}{2} = 0.5 \end{cases} \text{ of } x = 0.1
$$
\n
$$
\begin{cases} x = 0.1\\ x^{-1} = \frac{1}{0.1} = 10 \end{cases} \text{ of } x = -0.5
$$
\n
$$
\begin{cases} x = -0.5\\ x^{-1} = \frac{1}{-0.5} = -2 \end{cases}
$$

etj.

$$
D = \begin{vmatrix} 1 & 1 \\ 2 & 3 \end{vmatrix} = 1 \cdot 3 - 2 \cdot 1 = 3 - 2 = 1
$$
  
\n
$$
D^{-1} = \frac{1}{D} = \frac{1}{\begin{vmatrix} 1 & 1 \\ 2 & 3 \end{vmatrix}} = \frac{1}{1 \cdot 3 - 2 \cdot 1} = \frac{1}{3 - 2} = \frac{1}{1} = 1
$$
  
\n
$$
\begin{cases} D = \begin{vmatrix} 2 & 1 \\ 3 & 3 \end{vmatrix} = 2 \cdot 3 - 3 \cdot 1 = 6 - 3 = 3
$$
  
\n
$$
\begin{cases} D^{-1} = \frac{1}{D} = \frac{1}{\begin{vmatrix} 2 & 1 \\ 3 & 3 \end{vmatrix}} = \frac{1}{2 \cdot 3 - 3 \cdot 1} = \frac{1}{6 - 3} = \frac{1}{3} = 0.333333 \end{cases}
$$

Kurse vlera inverse e një numri gjegjësisht një përcaktori me anën e funksionit MINVERSE zgjidhet si më poshtë fig.46:

Në qelitë A2:A5 janë shkruar numra të ndryshme, B2:B5 janë paraqitur rezultatet e fituara të cilat paraqesin vlerat inverse të numrave të shënuar në qelitë A2:A5, kurse në qelitë C2:C5 janë paraqitur formulat e aplikuara

#### **=MINVERSE(A2)**

MINVERSE – tregon funksionit i cili vlerën reciproke të numrit A2 – tregon numrin të cilit i gjendet vlera reciproke.

Nëse dëshirojmë të gjejmë vlerën inverse të përcaktorit të cilën e përshkruam në mënyrë matematikore atëherë këtë e bëjmë si më poshtë fig.47:

**Fig.47**

Në qelitë A1:B2 janë paraqitur koeficientet e përcaktorit Në qelin D1 është shkruar formula e cila llogarit vlerën e përcaktorit D, kurse në qelinë E1 është shkruar formula e aplikuar për gjetjen e përcaktorit D:

#### **=MDETERM(A1:B1:A2:B2)**

A1:B1 – tregon rreshtin e parë të përcaktorit A2:B2 – tregon rreshtin e dytë të përcaktorit

Në qelin D2 është shkruar formula e cila gjen vlerën inverse të përcaktorit D, kurse në qelinë E2 është shkruar formula e aplikuar për gjetjen e vlerës inverse të përcaktorit D.

#### **= MINVERSE(MDETERM(A1:B1:A2:B2))**

MDETERM – tregon formulën për përcaktimin e përcaktorit (determinantës) A1:B1 – tregon rreshtin e parë të përcaktorit A2:B2 – tregon rreshtin e dytë të përcaktorit MDETERM(A1:B1:A2:B2) – llogarit vlerën e përcaktorit MINVERSE(MDETERM(A1:B1:A2:B2)) – llogarit vlerën inverse

#### *1.3.29 Funksioni MOD*

Funksioni **MOD** përdoret për të llogaritur mbetjet nga pjesëtimi i dy numrave. Këtë do ta ilustrojmë me anën e disa shembujve si në fig.48

#### **EXCEL (i avancuar**) Teki Rraci & Jusuf Qarkaxhija

#### **Fig.48**

Në qelitë B3 deri në B5 janë të shënuara formulat të cilat janë paraqitur në qelitë C3:C5 të cilat paraqesin:

**=MOD(A3,5); 16=3\*5+1**; që do të thotë që numri 16 i përmban 3 pesëshe dhe mbetja është 1 **=MOD(A4,5); 45=9\*5+0**; që do të thotë që numri 45 i përmban 9 pesëshe dhe mbetja është 0 **=MOD(A5,13); 452=34\*13+10**; që do të thotë që numri 452 i përmban 34 trembëdhjetë-she dhe mbetja është 10

Rezultatet e fituara janë mbetjet nga pjesëtimi i dy numrave si në rastin tone mbetja: Mbetja 1 nga pjesëtimi i numrit 16 me numrin 5 Mbetja 0 nga pjesëtimi i numrit 45 me numrin 5 Mbetja 13 nga pjesëtimi i numrit 452 me numrin 13

# *1.3.44 ROMAN*

Shëndrimin e numrave dhjetor në numra romak mund ta bëjmë me anën e funksionit ROMAN. Përdorimi i këtij është paraqitur në fig.49 **Fig.49**

Në qelitë A2:A8 janë shkruar numra të ndryshme, B3:B8 janë paraqitur rezultatet e fituara ku shihet se të gjithë numrat dhjetor janë shëndruar në numra romak, kurse në qelitë C2:C8 janë paraqitur formulat e aplikuara

#### **=ROMAN(A2)**

ROMAN – tregon funksionit i cili bënë shëndrimin e numrit dhjetor në numër romak. A2 – tregon numrin i cili shëndrohet në numër romak.

# *1.3.45 Funksioni ROUND*

Funksioni **ROUND** përdoret për të përcaktuar se sa numra do ti marrim parasysh pas presjes dhjetore. Këtë do ta ilustrojmë me anën e disa shembujve si në fig.50 **Fig.50**

Në qelitë B3 deri në B5 janë të shënuara formulat të cilat janë paraqitur në qelitë C3:C5 të cilat paraqesin:

**=ROUND(A3,2);** që do të thotë që numri 16.12354 merren parasysh vetëm dy numrat e parë **=ROUND(A4,3);** që do të thotë që numri 5.234588 merren parasysh vetëm tre numrat e parë **=ROUND(A5,4);** që do të thotë që numri 45.25647 merren parasysh vetëm katër numrat e parë

Rezultatet e fituara janë:

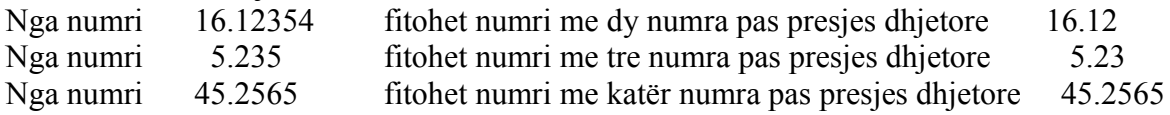

# *1.3.46 Funksioni ROUNDDOWN*

Funksioni **ROUNDDOWN** përdoret për të përcaktuar se sa numra do ti marrim parasysh pas presjes dhjetore duke mos i ndryshuar ata. Këtë do ta ilustrojmë me anën e disa shembujve si në  $fig.51$ 

**Fig.51**

Në qelitë B4 deri në B7 janë të shënuara formulat të cilat janë paraqitur në qelitë C4:C7 të cilat paraqesin funksionin ROUND të cilat i përshkruam më lartë, kurse në qelitë D4:D7 janë paraqitur formulat të cilat janë paraqitur në qelitë E4:E7 të cilat paraqesin funksionin ROUNDDOWN .

**=ROUNDDOWN(A4,1);** që do të thotë që numri 4.65 merret parasysh vetëm numri i parë pas presjes dhjetore ashtu siç është pa marrë parasysh numrat pasues.

**=ROUNDDOWN(A5,2);** që do të thotë që numri 16.12354 merren parasysh vetëm dy numrat e parë pas presjes dhjetore ashtu siç janë pa marrë parasysh numrat pasues.

**=ROUNDDOWN(A6,3);** që do të thotë që numri 5.2345879 merren parasysh vetëm tre numrat e parë pas presjes dhjetore ashtu siç janë pa marrë parasysh numrat pasues **=ROUNDDOWN(A7,4);** që do të thotë që numri 45.25647 merren parasysh vetëm katër numrat e parë pas presjes dhjetore ashtu siç janë pa marrë parasysh numrat pasues

#### **Rezultatet e fituara janë:**

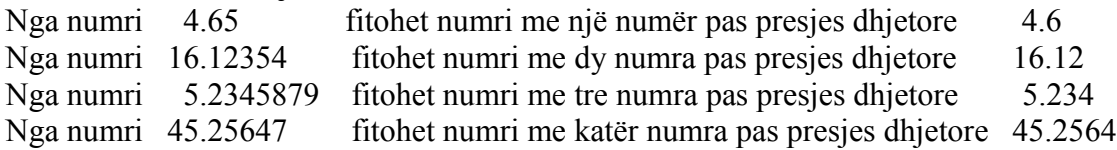

#### *1.3.47 Funksioni ROUNDUP*

Funksioni **ROUNDUP** përdoret për të përcaktuar se sa numra do ti marrim parasysh pas presjes dhjetore, ku numri i fundit i përcaktuar me anën e funksionit ROUNDUP rritet për 1 pa marrë parasysh se cila është vlera e numrit pasardhës. Këtë do ta ilustrojmë me anën e disa shembujve si në fig.52.

**Fig.52**

Në qelitë F4 deri në F7 janë të shënuara formulat të cilat janë paraqitur në qelitë G4:G7 të cilat paraqesin funksionin ROUNDUP.

**=ROUNDDUP(A4,1);** që do të thotë që numri 4.65 merret parasysh vetëm numri i parë pas presjes dhjetore duke e rritur atë për 1.

**=ROUNDUP(A5,2);** që do të thotë që numri 16.12354 merren parasysh vetëm dy numrat e parë pas presjes dhjetore duke e rritur numrin e dytë për 1.

**=ROUNDUP(A6,3);** që do të thotë që numri 5.2340879 merren parasysh vetëm tre numrat e parë pas presjes dhjetore duke e rritur numrin e tretë për 1.

**=ROUNDUP(A7,4);** që do të thotë që numri 45.25647 merren parasysh vetëm katër numrat e parë pas presjes dhjetore duke e rritur numrin e katër për 1.

#### **Rezultatet e fituara janë:**

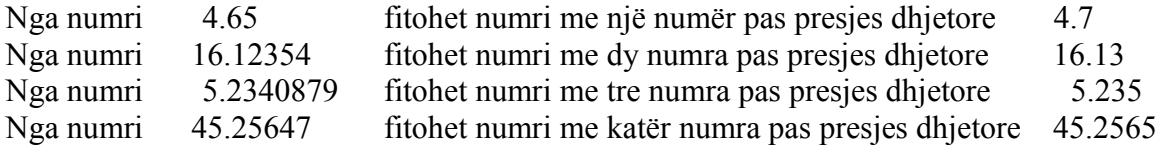

#### *1.3.58 Funksioni SUMIF*

Funksioni SUMIF e ka domethënien e mbledhjes me kushte. Pra epet brezi dhe pastaj kriteri apo kushti,dhe nëse plotësohet ai kriter atëherë do të mblidhen ato shënime që janë brenda brezit. Shikojmë shembullin e dhënë në fig.53 si më mëposhtme: **Fig.53**

Shembujt e veçantë të zbatimit të funksionit SUMIF në shembullin e mësipërm do ti shohim nga fig.54 **Fig.54**

D.m.th. sintaksat e përdorura në qelitë e kolonës I do të jenë:

për qelinë I14:**=SUMIF(D4:D12,"Farmerka",F4:F12)** për qelinë I15:**=SUMIF(D4:D12,"Papuqe",F4:F12)** për qelinë I16:**=SUMIF(F4:F12,">=100")** për qelinë I18:**=SUMIF(D4:D12,H18,F4:F12)**

#### *Funksionet trigonometrike*

sin  $\alpha$ , cos  $\alpha$ , tg $\alpha$ , ctg $\alpha$ 

Funksionet të cilat mund ti llogarisim si më poshtë:

Që të shkruajmë një kënd të caktuar atëherë atë duhet ta shkruajmë në bazë të gjatësisë së harkut pra me vlerën e *Pi=3.14*

Pra për këndin 0<sup>0</sup>=0, për këndin 1<sup>0</sup>=Pi/180, për 2<sup>0</sup>=2Pi/180 =Pi/90 e kështu me radhë.

#### $t \varepsilon$   $\sim$   $\sqrt{1}$ 1  $tg\alpha =$  $ctg\alpha$

Në tabelën e mëposhtme do të japim se si llogariten këto funksione për këndet e caktuara. Për llogaritjen e vlerës së duhet pasur parasysh se ai na paraqet vlerën reciproke të pra .

# *Vlera (gjatësia) e harkut*

Në tabelën e mëposhtme do të paraqesim se si llogariten këndet në vlerat e gjatësisë së harkut (perimetrit të rrethit) si në fig.55 **Fig.55**

Në qelitë A2:A4 janë paraqitur këndet 30,45 dhe 60 shkallë të në radiana. Në qelitë B2:B4 janë llogaritur vlerat e harkut për këndet e lartë përmendur, ndërsa formulat në qelitë B2:B4 janë paraqitur në qelitë C2:C4.

#### *1.3.51 SIN(këndi)*

Në tabelën fig.56 do ti paraqesim vlerat e funksionit *sin* të llogaritura në dy mënyra të mundshme: **Fig.56**

Në fig.2 janë paraqitur dy mënyra se si të llogaritet *sin* i një këndi:

Në qelitë D2:D4 është llogaritur vlera e *sin* me anën e formulave të paraqitura në qelitë E2:E4, kurse në qelitë F2:F4 është llogaritur vlera e *sin* me anën e gjatësisë së harkut e cila më parë është llogaritur në qelitë B2:B4 të cilën e kemi përshkruar më sipër. Vlerat e fituara janë të njëjta në të dy rastet.

Më poshtë do të japim vetëm tabelat së bashku me sintaksen e cila është përdorur për llogaritjen e vlerave të funksioneve tjera:

# *1.3.11 COS(këndi)*

Në tabelën fig.57 do ti paraqesim vlerat e funksionit *cos* të llogaritura në dy mënyra të mundshme:

#### *1.3.64 TAN(këndi)*

Në tabelën fig.58 do ti paraqesim vlerat e funksionit *tg* të llogaritura në dy mënyra të mundshme: **Fig.58**

#### *CTAN(këndi)*

Në tabelën fig.59 do ti paraqesim vlerat e funksionit **CTAN(këndi)** e cila paraqet vlerën reciproke të funksionit **TAN(këndi)**. **CTAN(këndi)=1/TAN(këndi) Fig.59**

# *1.3.66 TRUNC*

Funksioni TRUNC përdoret në rastet kur dëshirojmë ti kufizojmë numrat pas presjes dhjetore pa i rrumbullakuar (të cilin e bënë funksioni ROUND) si në fig.60. **Fig.60**

Në qelitë A2:A4 janë shkruar numra të ndryshme, B2:B4 janë paraqitur rezultatet e fituara ku shihet se të gjithë numrat pas presjes dhjetore nuk janë të rrumbullakuar por janë marrë ashtu siç janë, kurse në qelitë C2:C4 janë paraqitur formulat e aplikuara 32

# **=TRUNC(A2,3)**

TRUNC – tregon funksionit i cili i kufizon numrat pas presjes dhjetore.

- A2 tregon numrin e shënuar në qelin përkatëse.
- 3 tregon se sa numra duhen të merren pas presjes dhjetore

# **1.4 Statistical**

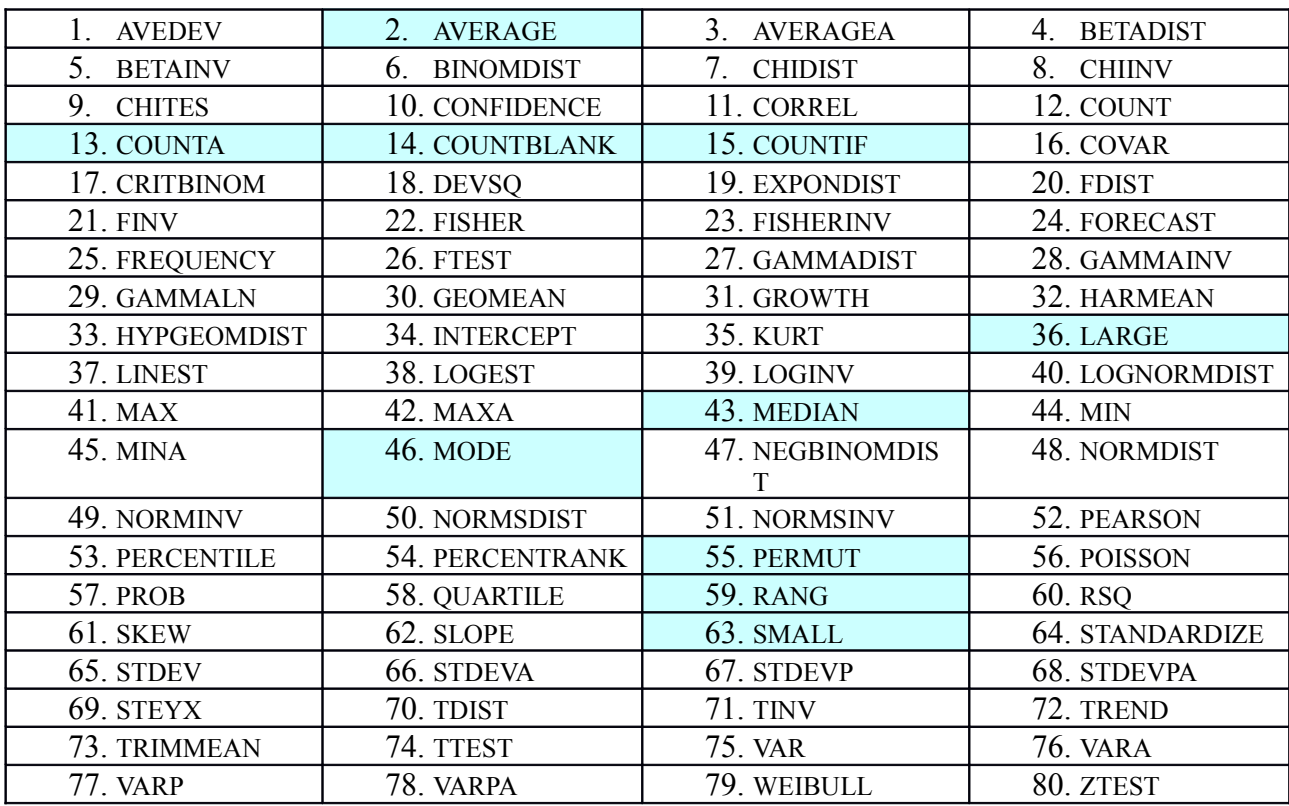

# *1.4.2 Funksionet AND,IF dhe AVERAGE*

#### **Fig.61**

Funksioni **AND** i teston dy apo më shumë kushte apo kondita se a janë të vërteta.Nëse,të gjitha konditat plotësohen atëher rezultati do të paraqitet si i vërtetë (**TRUE**), kurse nëse nuk plotësohet së paku një konditë atëher rezultati do të paraqitet si jo i vërtetë (**FALSE**). Shikojmë fig.61 si më poshtë:

Sintaksa e cila është përdorur në qelinë D3 është:

#### **=AND(B3>=100,C3>=100)**

E njëjta sintaksë vlenë edhe për qelitë D4 dhe D5.Në bazë të konditave që i kemi dhënë në rastin e qelisë D3,rezultati do të jetë **TRUE**, kurse në rastin e qelisë D4 rezultati është **FALSE** pasi vlera e qelisë C4 është më e vogël se 100.I njëjti rezultat vlenë edhe për qelinë D5 pasi vlera e qelisë B5 është më e vogël se 100.

Sintaksa e cila është përdorur në qelinë D6 është:

#### $=$ AND(C6  $\le$  = 1,C6  $\ge$  = 50)

Nëse i ndryshojmë vlerat e qelive ashtu që në B3 shkruajmë 50, në C4 100,në B5 200,kurse në qelinë C6 vendosim vlerën 60, atëherë do të kemi rezultatin si në fig.62

**Fig.62**

Sintaksat e përdorura në fig.62 janë të njëjta me ato të përdorura në fig61. Shikojmë shembullin e mëposhtëm fig.63

Sintaksa e cila është përdorur në qelinë C15 është:

#### **=AVERAGE(C3:C12)**

E njëjta formulë me marker përcillet edhe në qelitë D15 dhe E15. Ndërkaq,sintaksa e cila është përdorur në F3 është:

#### **=AND(C3>=AVERAGE(\$C\$3:\$C\$12),D3>=AVERAGE(\$D\$3:\$D\$12),E3>=AVERAGE(\$E\$3: \$E\$12))**

E njëjta formulë pëcillet me marker edhe në qelitë tjera.

Për të dalë në qelinë F3 rezultati **TRUE**,atëherë pikat për Yllin në Matematikë, Kimi dhe në Fizikë duhen të jenë më të mëdha se vlerat mesatare të këtyre lëndëve që janë dhënë në qelitë C15,D15 dhe E15.

Nëse në C3 shënojmë vlerën 60(vlerat në D3 dhe E3 nuk i prekim pasi e plotësojnë kushtin) atëherë do të kemi këto rezultate fig.64 të cilat fitohen nga fig.63 pamje të figurës së mësipërme:

**Fig.64**

Vlera e qelisë C3 në fig.4 është më e madhe se vlera mesatare në qelinë C15. E njëjta vlen edhe për qelitë D3 dhe E3 që janë më të mëdha se vlerat mesatare përkatëse në qelitë D15 dhe E15. Funksionin **AND** mundemi ta kombinojm edhe me funksionin **IF** fig.65 Në këtë fig. kemi shtuar kolonën "**Suksesi**" dhe për **TRUE** e kemi dhënë "**Mirë**", kurse për **FALSE** "Jo mirë":

#### Sintaksa e përdorur në G3 është: **IF(AND(C3>=AVERAGE(\$C\$3:\$C\$12),D3>=AVERAGE(\$D\$3:\$D\$12),E3>=AVERAGE(\$E\$ 3:\$E\$12)),"Mirë","Jo mirë")**

# *1.4.13 Funksioni COUNTA*

**Fig.66**

Funksioni **Counta** bën numërimin e qelive që përmbajnë tekste,numra, karaktere. Ky funksion nuk i numëron vetëm qelitë që janë të zbraztë. Shikojmë fig.66

Sintaksa që është përdorur në qelinë D2 është:

#### **=COUNTA(A2:C2)**

Kjo formulë pastaj me marker bartet edhe nëpër qelitë tjera. Nëse i bëjmë disa ndryshime në tabelën e mësipërme,p.sh. nëse i fshijmë përmbajtjet e qelive:C3,C6,C9 dhe A2,do të kemi këtë pamje dhe rezultat fig.67

**Fig.67**

Japim një shembull ku mund ta zbatojmë funksionin **Counta**. Në tabelën e mëposhtme kemi dhënë numrin e lëndëve që kanë hy në provim disa studentë fig.68
#### **Fig.68**

Neve na intereson që të gjejmë numrin e provimeve të mbajtura nga secili student(brezi i qelive G2:G6) si dhe numrin e provimeve të mbajtura sipas lëndëve (B10:E10) fig.69

**Fig.69**

Sintaksa e përdorur në qelinë G2 është:

**=COUNTA(B2:E2)** Ndërsa sintaksa që është përdorur në qelinë B10 është: **=COUNTA(B2:B6)**

# *1.4.14 Funksioni COUNTBLANK*

Funksioni **Countblank** shërben për numërimin e fushave të zbrazta brenda një brezi të caktuar. Shikojmë fig.70 si më poshtë: **Fig.70**

Nëse e zbatojmë funksionin **Countblank** për brezin B2:L2 në qelinë G3 si më poshtë:

#### **=COUNTBLANK(B2:L2)**

atëherë zgjidhja do të jetë 3 fig.71, d.m.th. 3 qelia të zbrazta i kemi në brezin B2:L2.

**Fig.71**

Pasi të shtypim tastin **Enter** do të fitojmë zgjidhjen si në fig.72

**Fig.72**

Po e tregojmë një rast ku mund ta zbatojmë funksionin **Countblank**.Në tabelën e mëposhtme shohim rezultatet e votimit në një kompani për lejimin apo jo të pirjes së duhanit. Kompanisë i vijnë rezultatet nga departamentet e ndryshme të fabrikave përkatëse. Në fund me anë të urdhrit **Countblank** gjejmë se sa departamente nuk i kanë sjellë rezultatet e votimit,kurse me anë të urdhrit **Countif** gjejmë numrin e votave për dhe kundër fig.73

Sintaksa që është përdorur në qelinë E15 është:  **=COUNTBLANK(C4:F13)** ndërsa në qelinë E17 e kemi përdorur sintaksën:  **=COUNTIF(C4:F13,"P")** kurse në E19:  **=COUNTIF(C4:F13,"J")**

# *1.4.15 Funksioni COUNTIF*

Funksioni COUNTIF e ka domethënien e numërimit me kushte,pra në formulë definohet brezi për tu numëruar dhe epet kriteri apo kushti që duhet ta plotësojnë ato qelia brenda brezit në mënyrë që të mblidhen. Shikojmë shembullin e mëposhtëm fig.74

**Fig.74**

Për të gjetur numrin e studentëve nga ç'do qytet dhe për të gjetur se sa nota 6,7,8,9 dhe 10 kanë marrë studentët e zbatojmë funksionin **Countif**. Sintaksat që janë përdorur në këto raste i kemi të dhëna më poshtë fig.75

Ndërsa si zgjidhje të këtyre kërkesave që na mundëson funksioni **Countif**, e kemi tabelën e mëposhtme fig.76

**Fig.76**

# *1.4.36 Funksioni LARGE*

Ky funksion shqyrton një listë të vlerave të dhëna nga shfrytëzuesi dhe zgjedh nga ajo listë një pozitë specifike.Shiqojmë zbatimin e këtij funksioni nga fig.77 në vazhdim:

Sintaksat për qelitë e kolonës E janë dhënë përbri tyre.Aty shifet funksioni, brezi dhe pozita e vlerës.Vlerat janë dhënë në kolonën B. Shiqojmë më poshtë fig.78 edhe një bazë ku e kemi zbatuar funksionin LARGE:

**Fig.78**

Edhe këtu si më lartë, përbri vlerave të gjetura të shitjeve,janë të dhëna sintaksat prej të cilave janë fituar ato vlera.

Funksionet që mund ti zbatojmë në tabelen e mësipërme janë edhe f.onet =MAX() dhe =MIN(). Këto funksione të zbatuara në shembullin e mësipërm duken kështu fig.79 **Fig.79**

# *1.4.43 Funksioni MEDIAN*

Ky funksion gjen numrin e mesëm të një grupi numrash ose vlerash. Ky funksion nuk është si vlera mesatare(AVERAGE),por është numri i cili në kuadër të grupit është më i madh(ose barabartë) se gjysma e anëtarëve dhe më i vogël(ose barabartë) se gjysma e anëtarëve tjerë të grupit. Nëse nuk ka numër të saktë median apo të mesëm në grup, atëherë mblidhen dy numrat më të afërm me numrin median dhe iu gjendet vlera mesatare(average)(rasti i numrit median 25 në shembullin e mëposhtëm fig.80).

#### *1.4.46 Funksioni MODE*

Ky funksion e gjenë numrin që është më së shpeshti i ndodhur në një grup të numrave.Për të punuar në mënyrë korrekte ky funksion atëher duhet që së paku dy numra të njëjtë të ndodhen në atë grup.Nëse të gjitha vlerat në grup janë unike atëher do të paraqitet gabimi #N/A.Nëse ka më shumë bashkësi të duplikateve atëher mirret numri më i afërt me fillimin e grupit.Një shembull të zbatimit të këtij funksioni e kemi më poshtë fig.81:

#### **Fig 81**

Një shembull tjetër të përdorimit të funksioneve MODE dhe COUNTIF do ta shofim më poshtë fig.82

**Fig 82**

## *1.4.55 Funksioni PERMUT*

Ky funksion bën llogaritjen e numrit të permutacioneve në bazë të numrit të karaktereve të dhëna. Më poshtë do të shohim një shembull të përdorimit të këtij funksioni dhe sintaksën e tij fig.83

**Fig 83**

Tabela e mëposhtme fig.84 na tregon numrin total të fjalëkalimeve tetë-shkronjëse që mund të ndërtohen nga 26 shkronja të alfabetit.

**Fig 84**

Në rastin e fjalëkalimeve dy-shkronjëse që merren nga shkronjat A,B,C dhe D,do të jenë të mundshëm 12 fjalëkalimeve si më poshtë fig.85.

### *1.4.59 Funksioni RANK*

Ky funksion bën rangimin (renditjen) e pozitës së një vlere në krahasim me vlerat tjera të dhëna. Rangimi mund të bëhet në rritje (ascending-prej të ultës nga e larta) dhe në zbritje (descending- prej të lartës nga e ulta). Nëse ka vlera dublikate në listën që duhet ranguar, atëherë atyre vlerave u epet pozitë e njëjtë.

Shikojmë një shembull të zbatimit të këtij funksioni fig.86

Sintaksa e këtij funksioni shihet përbri pozitave të rangimit. Tani shohim një shembull të zbatimit të këtij funksioni në rangimin e vrapuesve të një gare atletike sipas kohës së tyre fig.87

**Fig.87**

Sintaksa që është krijuar në qelinë D3 dhe në ato tjerat shihen në kolonën E përbri pozitave në kolonën D.

#### *1.4.63 Funksioni SMALL*

Ky funksion e shqyrton një listë të vlerave të dhëna dhe zgjedhë nga ajo listë vlerën e specifikuar nga shfrytëzuesi. Shikojmë më poshtë zbatimin e këtij funksioni fig.88

Një rast tjetër të përdorimit të këtij funksioni e shofim më poshtë fig.89

**Fig 89**

# **1.5 Lookup & Reference**

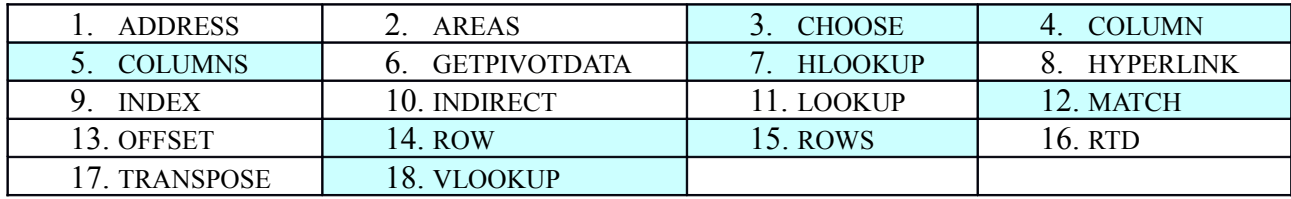

## *1.5.3 Funksioni CHOOSE*

Ky funksion rezultatin e zgjedh nga lista e opsioneve duke u bazuar në indeksin e vlerave të japura nga shfrytëzuesi. Shembull të përdorimit të këtij funksioni fig.90 do ta shofim më poshtë:

**Fig 90**

## *1.5.4 Funksioni COLUMN*

Funksioni **ROW** përdoret për të përcaktuar se nga cili rresht kemi filluar të ndërtojmë tabelën (ose vendosjen e shënimeve) në një fletë të punës si në fig.91. **Fig.91**

Në qelinë B9 është shënuar formula COLUMN(A3:D6). Fusha A3:D6 paraqet tabelën ku janë vendosur të dhënat. Si rezultat fitojmë numrin 1 që do të thotë se tabela fillon nga kolona e parë  $(A)$ .

Funksionin e tillë mund ta përdorim kur brenda një flete të punës kemi disa tabela dhe secilën prej tyre mund ta përcaktojmë se prej cilës kolonë fillon.

#### *1.5.5 Funksioni COLUMNS*

Funksioni **COLUMNS** përdoret për të përcaktuar se prej sa rreshtave është e ndërtuar një tabelë në një fletë të punës si në fig.92.

**Fig.92**

Në qelinë B9 është shënuar formula COLUMNS(A3:D6). Fusha A3:D6 paraqet tabelën ku janë vendosur të dhënat. Si rezultat fitojmë numrin 4 që do të thotë se tabela është e ndërtuar prej katër (4) kolonave.

Funksionin e tillë mund ta përdorim kur brenda një flete të punës kemi disa tabela dhe secilën prej tyre mund ta përcaktojmë se prej sa kolonave përbëhet secila nga to.

# *1.5.18 -1.5.7 VLOOKUP dhe HLOOKUP*

Krijojmë një bazë të të dhënave në Excel, sikurse në fig.93  $=$ G4 $*$ F4  $=G4*E4$  $=$ H4-I4  $=$ J4\*10%  $=$ J4-K4 **Fig.93**

Bazën e krijuar e selektojmë dhe ia vendosim një emër p.sh**. lisi**, duke i zbatuar komandat: **Insret-Name-Define**, si në fig.94

**Fig.94**

dhe fitojmë kornizën në vazhdim fig.95, ku ia vendosim emrin **lisi** bazës: **Fig.95**

Pasi të shtypim butonin **OK**, mund të vazhdojmë përdorimin e bazës së krijuar. Të dhënat nga tabela(baza) **lisi** mund ti bartim në faqet tjera ose në atë ekzistuese përmes funksionit **VLOOKUP**. Kalojmë në fletën **Sheet2** dhe i shkruajmë disa emra të kolonave si në fig.96

**Fig.96**

Numri 1 në qelinë C4 është numri ose kodi i artikullit të parë,që në këtë rast është molla. Për të dalë emri molla në qelinë D4 atëherë aty shkruajmë

formulën: **=VLOOKUP(C4,lisi,2)**, ku C4 është qelia ku shkruhet **kodi i artikullit**, **lisi** është emri i tabelës, kurse **2** është numri rendor i kolonës **Artikulli** në tabelën **lisi**. Te kolona **Qmimi shites** formula apo sintaksa do të jetë:

#### **=VLOOKUP(C4,lisi,4)**

Ndryshimi i vetëm është te numri rendor i kolonave në tabelën lisi. Në këtë rast **Qmimi shites** është në kolonën e 4 të tabelës. **Sasia** është në kolonën 5, prandaj sintaksa apo formula që vendoset përfundi saj është:

#### **=VLOOKUP(C4,lisi,5)**

Njëjtë vlen edhe për kolonën **Hyrja** vetëm se te numri i kolonës duhet të shënojmë numrin 6. Këto që i thamë do ti shohim në fig.97 në vazhdim:

**Fig.97**

Nëse në qelinë C4 shkruajmë numrin 4,atëherë automatikisht do të fitojmë rezultatet në vijim fig.98

**Fig.98**

Nëse në C4 shkruajmë numrin 5 automatikisht do ti kemi të dhënat fig.99: **Fig.99**

**Tani në vijim do ti shohim formulat e përdorura fig.100 Fig.100**

Të njëjtat rezultate i fitojmë edhe përmes funksioni HLOOKUP,me ç'rast sintaksa e këtij funksioni është:

**=HLOOKUP("Emri i kolonës",Emri i tabelës,Adresa e kodit,False)** Sintaksa e kolonës **Artikulli** është fig.101:

**Fig.101**

Sintaksa

Sintaksa e kolonës **Qmimi shites** është fig.102:

**Fig.102**

Sintaksa e e kolonës **Sasia** është fig.103: **Fig.103**

Kurse në fund sintaksa e kolonës **Hyrja** do të jetë fig.104:

**Fig.104**

**C4**-është numri rendor i rreshtave në tabelën **lisi**. Rezultatet na kanë dalë kështu pasi në rreshtin e parë janë emrat e kolonave. Nëse në **C4** e shkruajmë numrin 3, atëherë i fitojmë rezultatet që janë në rreshtin e tretë të tabelës fig.105:

**Fig.105**

Nëse në **C4** shtypim numrin 2, atëherë fitojmë rezultatet që janë në rreshtin e dytë fig.106 **Fig.106**

#### *1.5.12 Funksioni MATCH*

Ky funksion e zgjedhë një qeli në listën e dhënë dhe e tregon pozitën e tij.Mund të përdoret me tekste dhe me numra.Sintaksa e këtij funksioni është:

#### **=MATCH(ÇkaDëshirojmëTëShikojmë,KuTëShikojmë,TipiIPërshtatjes)**

Tipi i përshtatjes mund të jetë 0,1 ose -1.

Duke përdorë 0 do të kemi përshtatje të saktë. Nëse nuk kemi përshtatje do të na paraqitet gabimi  $\sharp N/A$ .

Duke përdorë 1 shikojmë për një përshtatje të saktë, ose për numrin më të vogël vijues nëse nuk ka përshtatje të saktë.Lista duhet të sortohet për të punuar.

52

Duke përdorë -1 shikojmë për një përshtatje të saktë, ose për numrin më të madh vijues nëse nuk ka përshtatje të saktë fig.107.

**Fig 107**

## *1.5.14 Funksioni ROW*

Funksioni **ROW** përdoret për të përcaktuar se nga cili rresht kemi filluar të ndërtojmë tabelën (ose vendosjen e shënimeve) në një fletë të punës si në fig.108

#### **Fig.108**

Në qelinë B9 është shënuar formula ROW(A3:D6). Fusha A3:D6 paraqet tabelën ku janë vendosur të dhënat. Si rezultat fitojmë numrin 3 që do të thotë se tabela fillon nga rreshti i tretë (3). Funksionin e tillë mund ta përdorim kur brenda një flete të punës kemi disa tabela dhe secilën prej tyre mund ta përcaktojmë se prej cilit rresht fillon.

#### *1.5.15 Funksioni ROWS*

Funksioni **ROWS** përdoret për të përcaktuar se prej sa rreshtave është e ndërtuar një tabelë në një fletë të punës si në fig.109. **Fig.109**

Në qelinë B9 është shënuar formula ROWS(A3:D6). Fusha A3:D6 paraqet tabelën ku janë vendosur të dhënat. Si rezultat fitojmë numrin 4 që do të thotë se tabela është e ndërtuar prej katër (4) rreshtave.

Funksionin e tillë mund ta përdorim kur brenda një flete të punës kemi disa tabela dhe secilën prej tyre mund ta përcaktojmë se prej sa rreshtave përbëhet secila nga to.

# **1.6 Database**

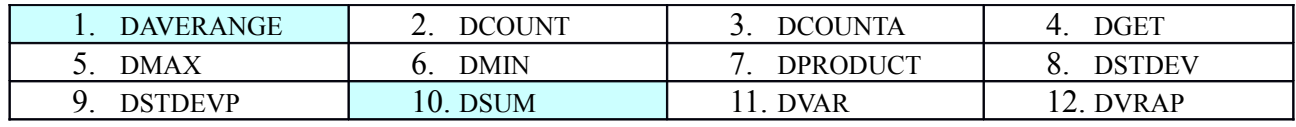

# *1.6.1 Funksioni DAVERAGE*

Sintaksa e këtij funksioni është:

#### **=DAVERAGE(Brezi i Bazës,Emri i Kolonës,Brezi i Kriterit)**

Shikojmë bazën apo tabelën e mëposhtme fig.110

Ne në qelinë G20 kemi gjetur çmimin mesatar të silikonit duke mos e marruar parasysh peshën dhe prodhuesin. Sintaksa e cila është përdorur në qelinë G20 është :

# **=DAVERAGE(B2:H14,E2,G17:G18)**

Kjo sintaksë shihet edhe në **"Formula Bar"**.Nëse në vend të silikonit vendosim artikullin emajl do të kemi të njëjtën pamje fig.111

**Fig.111**

Sintaksa e cila përdoret në fig.111 është e njëjtë me atë të përdorur në fig.110. Tani e kemi rastin me dy kritere, p.sh. nëse dëshirojmë të gjejmë çmimin mesatar të emajlave me peshë 0.75ml pavarësisht prej prodhuesit fig.112 **Fig.112**

Sintaksa e cila është përdorur në qelinë E21 është:

#### **=DAVERAGE(B2:H15,E2,E18:F19)**

(Rastet e tjera të provave mund që ti zbatoni vetë në bazë të kërkesave tuaja. Diçka më ndryshe sa i përket sintaksës nuk ka).

Nëse dëshirojmë që të dimë çmimin mesatar të emajlave me peshë përmbi 0.75ml, atëherë sintaksa është e njëjtë si në rastin e fig.112. Shikojmë fig.113 **Fig.113**

#### *1.6.10 Funksioni DSUM*

Sintaksa e funksionit DSUM është: 56

#### **=DSUM(Brezi i Bazës,Emri i Fushës,Brezi i Kriterit)**

**Brezi i Bazës**-paraqet komplet bazën apo tabelën e selektuar duke përfshirë edhe titujt e kolonave. **Emri i Fushës-**është emri, ose qelia, vlera e së cilës duhet të mblidhet, p.sh."Vlera" në G2 fig.114. **Brezi i Kriterit-**përbëhet nga dy tipe të informatës. E para është p.sh. emri i fushës ose kolonës e cila do të merret si bazë për selektim të rekordeve p.sh. prodhuesi fig.114. E dyta është informata për rekordin që duhet selektuar p.sh. zgjidhet prodhuesi Slloven nga baza e mëposhtme. Japim më poshtë bazën apo tabelën:

**Fig.114**

Sintaksa apo formula që është përdorur në qelinë G3 është:

# **=D3\*E3\*F3**

Nga tabela apo baza e mësipërme neve na intereson që të gjejmë se sa është vlera ose shuma totale e mallrave të prodhuara në Slloveni fig.115

Nga baza e mësipërme shohim se vlera totale e mallrave të prodhuara në Slloveni është 596€. Sintaksa e cila është përdorur në qelinë E20 shihet në "Formula Bar" dhe është:

#### **=DSUM(B2:G14,G2,E17:E18)**

Nëse në qelinë E18 shkruajmë emrin **"astir"**, atëherë gjejmë vlerën totale të artikujve të prodhuar nga fabrika **"astir"** fig.116

**Fig.116**

Sintaksa e cila është përdorur në qelinë E20 është e njëjtë me atë që është përdorur në fig.116. Dallimi është vetëm se te qelia E18 e kemi ndryshua emrin e prodhuesit.

Në tabelën që e kemi më poshtë e kemi bërë një ndryshim të vogël në krahasim me ato të mësipërme. E kemi shtuar vetëm një rekord apo rreshtin me numër 15. Neve na intereson që të gjejmë vlerën totale të të njëjtit artikull dhe të të njëjtit prodhues pavarësisht nga çmimi fig.117 **Fig.117**

Pra në qelitë B14 dhe B15 e kemi artikullin e njëjtë "**Emajl",**kurse në qelitë C14 dhe C15 e kemi prodhuesin e njëjtë "**astir".** Çmimet i kemi të ndryshme,prandaj pavarësisht prej çmimit të ndryshëm, dëshirojmë që të gjejmë vlerën totale të artikullit **"Emajl"** të prodhuesit**"astir".** Sintaksa e cila është përdorur në qelinë E20 është:

#### **=DSUM(B2:G15,G2,D17:E18)**

E njëjta vlerë fitohet edhe nëse në sintaksën e mësipërme në vend të qelisë G2 shënohet emri i kolonës,në këtë rast **"Vlera"**:

#### **=DSUM(B2:G15,"Vlera",D17:E18)**

Tani e tregojmë rastin kur dëshirojmë që të gjejmë vlerën totale të mallrave të njëjta e që e kanë të njëjtin çmim pavarësisht prej prodhuesit fig.118 **Fig.118**

Sintaksa e cila është përdorur në qelinë E20 shihet në "**Formula Bar**".Do ta shohim edhe rastin kur dëshirojmë që të gjejmë shumën totale të mallit të njëjtë pavarësisht prej prodhuesit e që e kanë çmimin nën ose mbi një vlere të caktuar fig.119

**Fig.119**

Sintaksa e përdorur në qelinë E20 shihet në "**Formula Bar**".

# **1.7 Text**

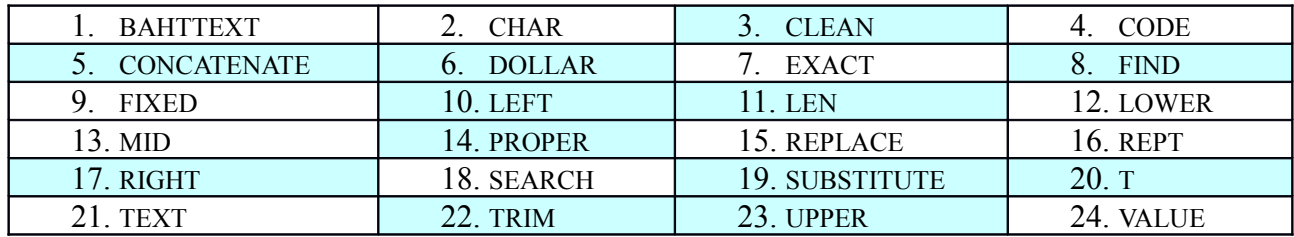

# *1.7.3 Funksioni CLEAN*

Ky funksion mënjanon ç`do karakter nga teksti që nuk mund të shtypet. Këto karaktere që nuk mund të shtypen zakonisht gjinden në shënimet që importohen nga sistemet tjera. Sintaksa e këtij funksioni është:

# **=CLEAN(Teksti që duhet pastruar)**

Shikojmë fig.120 ku është zbatuar ky funksion:

#### **Fig.120**

Sintaksa e cila është krijuar në C3 është e paraqitur në "Formula Bar".

# *Bashkimi i teksteve te qelive në një qeli*

# *1.7.5 CONCATENATE*

Mundësitë që i kemi për bashkim të teksteve në një qeli dhe sintaksat që përdoren në këto raste i janë paraqitur në fig.121 =B21&" "&C21&" "&D21 =B16&C16&D16 =B11&" "&C11 =B7&C7 **Fig.121**

# *1.7.6 Funksioni DOLLAR*

Ky funksion e konverton numrin në një pjesë të tekstit të formatuar si vlerë monetare (currency). Sintaksa e këtij funksioni është:

#### **=DOLLAR(Numri, Shifrat decimale)**

**Numri-**është numri që duhet të konvertohet **Shifrat decimale-**është sasia e numrave decimal që nevojiten në tekstin e konvertuar Shikojmë fig.122 në vijim:

# *1.7.8 Funksioni FIND*

Ky funksion shikon pozitën e një shkronje specifike brenda një teksti. Kur shkronja gjendet pozita e saj paraqitet si numër. Nëse teksti përmban më shumë shkronja të tilla atëherë merret zakonisht e para. Një opsion shtesë mund të merret ashtu që për të gjetur shkronjat e dyfishta vendosim një numër në formulë ashtu që të tregoj pozitën shartuese të hulumtimit të shkronjave. Nëse shkronja nuk gjendet në tekst atëherë si rezultat fitohet: **#VALUE.**

Sintaksa e këtij funksioni është:

**=FIND(Shkronja që duhet gjetur,Teksti,Pozita fillestare)** Shikojmë fig.124 në vazhdim: **Fig.124**

Sintaksa e cila është krijuar në qelinë D3 është:

**=FIND(C3,B3)**

E njëjta formulë vlen edhe për qelitë D4,D5,D6 dhe D8. Për qelinë D7 vlen formula apo sintaksa në vazhdim: **=FIND(C7,B7,5)**

Numri **5** në formulën e mësipërme d.m.th. hulumto shkronjën **b** në tekstin **Ylber Zhubi** pas shkronjës së pestë.

# *1.7.10,11,17 Funksionet LEN,LEFT dhe RIGHT*

Shikojmë fig.125 si më poshtë :

**Fig.125**

Domethënia e funksioneve është e dhënë më lartë në fig.125, kurse sintaksa e përdorur për funksionin **LEN** në qelinë B4 është:

#### **=LEN(A4)**

Sintaksa e përdorur në qelinë A17 është e dhënë në "Formula Bar",ndërsa ajo që përdoret në C17 është: **=RIGHT("ABCDE",3)**

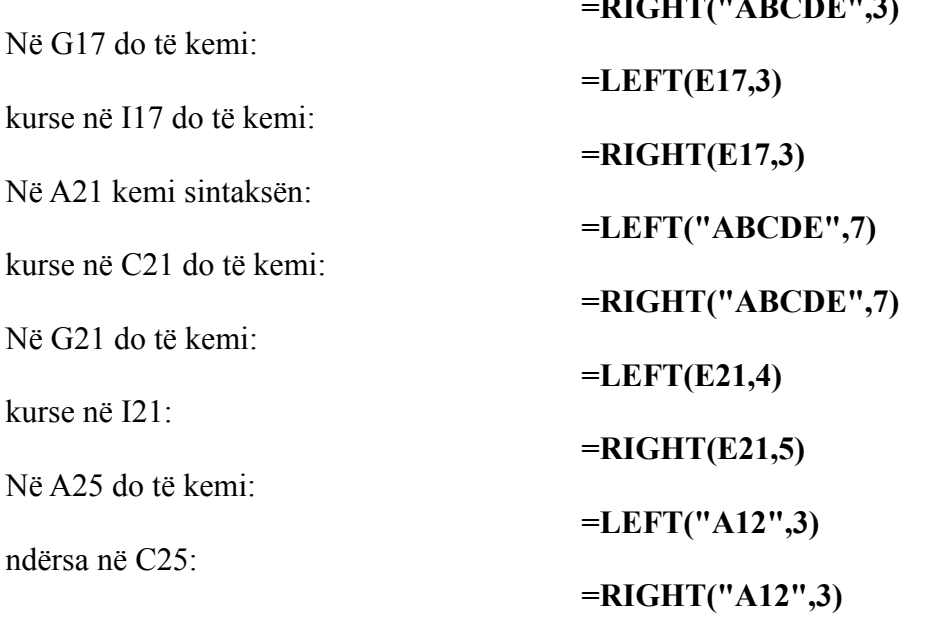

Në G25 do të kemi:

ndërsa në I25:

**=LEFT(E25,5)**

**=RIGHT(E25,4)**

# *1.7.19,12,14,23 Funksioni SUBSTITUTE, LOWER, PROPER, UPPER*

Ky funksion zëvendëson një pjesë të caktuar të tekstit me një pjesë të ndryshme të tekstit. Sintaksa e këtij funksioni është:

#### **=SUBSTITUTE(TekstiOrigjinal,TekstiQëDuhetHequr,TekstiQëDuhetInsertuar,RastiPërTuZë vendësuar)**

Rastet e përdorimit të këtij funksioni dhe mënyrën e përdorimit të tij e shohim në tabelën e mëposhtme fig.126:

**Fig.126**

-Në kolonën A shënojmë tekstin origjinal

-Në kolonën B shkruajmë pjesën e tekstit që dëshirojmë që ta zëvendësojmë

-Në kolonën C shkruajmë tekstin e ri që dëshirojmë ta vendosim në vend të tekstit të vjetër

-Në kolonën D vendoset formula e cila na jep tekstin e përmirësuar

Sintaksa e cila është përdorur në qelinë D4 është:

#### **=SUBSTITUTE(A4,B4,C4)**

Kjo formulë pastaj përsëritet në qelitë D5,D6,D7 dhe D8. Më poshtë kemi shembullin kur caktohet se në cilin rast duhet të kryhet zëvendësimi i tekstit të ri me tekstin e vjetër,e kjo bëhet përmes numrave që i japim në kolonën D fig.127 **Fig.127**

Nëse në qelinë D4 shënojmë numrin 1 atëherë në qelinë E4 do të kemi tekstin: **tungABCABC** fig.128

**Fig.128**

Nëse në qelinë D4 shënojmë numrin 3 atëherë në qelinë E4 do të kemi tekstin: **ABCABCtung** fig.129 **Fig.129**

Shtojmë një rresht në figurën e mësipërme dhe do të fitojmë fig.130 si më poshtë:

**Fig.130**

nëse në qelinë D6 shkruajmë numrin 1 në vend të atij 2 që gjendet aty atëherë në qelinë E6 do të kemi tekstin:**Ujë& dhe rërë**. fig.131

Në rastet kur nuk e japim saktë emrin e tekstit të vjetër që dëshirojmë që ta zëvendësojmë atëherë përsëritet po ai tekst fig.132

**Fig.132**

Arsyeja e mos përmirësimit të tekstit në qelinë D3 është ajo që në qelinë B3 është shkruar emri **kabashi** në vend se si shihet në A3 **Kabashi**. Më poshtë do të tregojmë funksionet UPPER,LOWER dhe PROPPER fig.133

**Fig.133**

Sintaksa e cila është përdorur në qelinë D3 është:

#### **=UPPER(B3)**

pra,shkronjat e vogla i shndërron në të mëdha. Sintaksa e cila është përdorur në qelinë D4 është:

#### **=LOWER(B4)**

pra,shkronjat e mëdha i shndërron në të vogla. Kurse,sintaksa në D5 është:

#### **=PROPER(B5)**

pra,shkronjën e parë të emrit e shënon si të madhe kurse të tjerat i shënon si të vogla. Shohim një zbatim të këtyre funksioneve përmes atij **Substitute** fig.134 **Fig.134**

Sintaksa e përdorur në qelinë E3 është:  **=SUBSTITUTE(LOWER(B3),LOWER(C3),LOWER(D3))** ndërsa,sintaksa e përdorur në qelinë E4 është:  **=SUBSTITUTE(UPPER(B4),UPPER(C4),UPPER(D4))** kurse ajo që përdoret në E5 do të jetë:  **=SUBSTITUTE(PROPER(B5),PROPER(C5),PROPER(D5))**

# *1.7.20 Funksioni T*

Ky funksion bën shqyrtimin e të dhënave në tabela se a janë tekste apo jo.Nëse ato të dhëna janë tekste,atëher rezultati është po ai tekst.Nëse të dhënat nuk janë tekste atëher rezultati është i zbraztë.Sintaksa e këtij funksioni është:

#### **=T(Qeliapërtestim)**

Më poshtë shofim një shembull të zbatimit të këtij funksioni fig.135

**Fig.135**

Sintaksa e cila është krijuar në qelinë C3 është dhënë në "Formula Bar".

#### *1.7.22 Funksioni TRIM*

Ky funksion i mënjanon hapësirat e panevojshme nga pjesët e tekstit.Hapsirat para dhe pas tekstit duhet të largohen plotësisht.Hapsirat e shumfishta do të zëvendësohen në një hapsirë të vetme.Shiqojmë fig.136 **Fig.136**

Sintaksa e këtij funksioni shifet në "Formula Bar",dhe është: **=TRIM(Teksti)**

# **1.8 Logical**

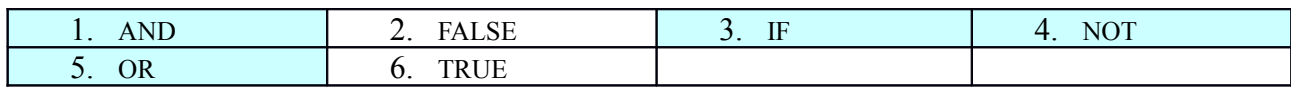

# *1.8.1,3 Funksionet AND dhe IF*

Funksionin **AND** mund ta përdorim së bashku me disa funksione. Me këtë rast e përdorim me funksionin **IF**. Le ta shikojmë shembullin në vazhdim fig.137: **Fig.137**

Këtu shkruhet formula

Për të dalë Rezultati ashtu siç shihet, në fushën **E2** shkruajmë formulën fig.138: **=IF(AND(C2>=50,D2>=50),"Kalon","Nuk kalon")**

**Fig.138**

Pra ata Studentë që i kanë dhënë provimet me gojë edhe me shkrim kanë kaluar.

#### *Funksioni IF dhe shperblimi*

Krijojmë një bazë si në figurën më poshtë. Baza përmban listën e të punësuarve dhe qarkullimet e secilit prej tyre. Pronari ka vendosur që të shpërblej të punësuarit në bazë të shitjeve që kanë bërë secili prej tyre. Për ata që kanë shitur deri në 6000€,shpërblimi do të jetë 0, pra s'do të ketë fare shpërblim. Kurse për ata që kanë shitur përmbi 6000€,shpërblimi do të jetë 10%. Shikojmë fig.139

#### **Fig.139**

Sintaksa e cila duhet që të vendoset në qelinë E3 në mënyrë që të fitojmë atë që thamë më sipër do të jetë:

#### **=IF(D3<=6000,0,D3\*10%)**

Pasi që të shkruajmë këtë formulë në qelinë E3, do të fitojmë rezultatet si në fig.140 **Fig.140**

Nëse vendoset që për ata që kanë shitur deri në 3000€ të mos ketë shpërblim,ndërsa për ata që kanë shitur deri në 6000€ shpërblimi të jetë 5% dhe për ata që kanë qarkulluar më shumë se 6000€ shpërblimi të jetë 10% atëherë do të kemi këto rezultate fig.141 (përdoren dy urdhra IF):

**Fig.141**

Sintaksa e cila është përdorur në qelinë E3 në figurën 3,është:

#### **=IF(D3<=3000,0,IF(D3<=6000,D3\*5%,D3\*10%))**

Ndërsa nëse e bëjmë një shkallëzim të ri ashtu që deri në 3000€ mos të ketë shpërblim, deri në 6000€ shpërblimi të jetë 5%,prej 6000€ deri në 9000€ 10% dhe për ata që kanë shitur mbi 9000€ shpërblimi të jetë 20% atëherë do të kemi këtë fig.142

**Fig.142**

Sintaksa e përdorur në qelinë E3 do të jetë(përdoren 3 urdhra IF): **=IF(D3<=3000,0,IF(D3<=6000,D3\*5%,IF(D3<=10000,D3\*10%,D3\*20%)))**

#### *1.8.4 Funksioni NOT*

Ky funksion tregon të kundërtën e të vërtetës. Nëse testi nuk është i saktë atëherë rezultati është **TRUE**, ndërsa nëse testi nuk është i saktë atëherë rezultati është **FALSE**. Shikojmë fig.143 ku është zbatuar ky funksion:
Rezultati i zbatimit të këtij funksioni shihet në kolonën D, ndërsa në kolonën E shihen sintaksat e përdorura për ç`do qeli të brezit D3:D8.

Në vazhdim do të shohim një shembull të zbatimit të funksioneve **NOT** dhe **IF** nga një librari në lidhje me kthimin dhe moskthimin e librave. Shikojmë tabelën në vazhdim fig.144 **Fig.144**

Sintaksa e cila është krijuar në qelinë E3 është dhënë në "Formula Bar":

# **=IF(NOT(D3<=B3+C3),"Vonesë","Saktë")**

E njëjta formulë me marker përcillet edhe në qelitë tjera.

# *1.8.5 Funksioni OR*

Për dallim nga funksioni AND ku p.sh. të gjitha kushtet duhet të plotësohen,këtu duhet të plotësohet së paku njëri kusht,ashtu që rezultati të jetë i vërtetë. Shikojmë shembullin fig145:

**Fig.145**

Këtu shënohet formula

Formula e cila shënohet në qelin E2 është:

# **=IF(OR(C2>=50,D2>=50),"Kalon",Nuk kalon")**

Kur të shkruhet kjo formulë në kolonën **E** fitohen rezultatet si në fig.145

# **1.9 Information**

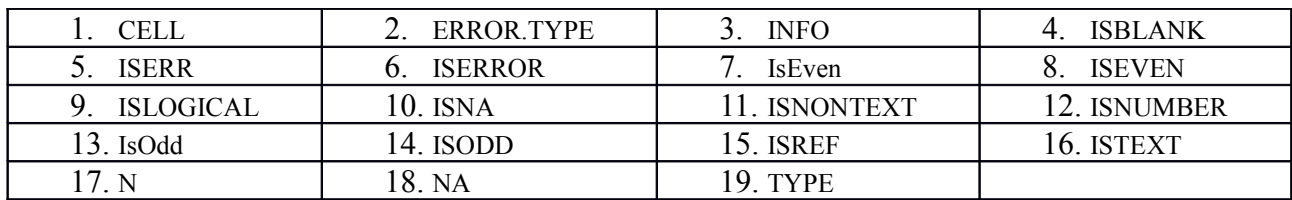

# *1.9.4 Funksioni ISBLANK*

Ky funksion tregon se nje qeli a është e zbrazët apo jo. Sintaksa e këtij funksioni është:

### **=ISBLANK(Vlera)**

Nëse qelia është e zbrazët si rezultat do të fitojmë **TRUE,** nëse qelia nuk është e zbrazët si rezultat do të fitojmë **FALSE** fig.146 **Fig.146**

# *1.9.16 Funksioni ISTEXT*

Ky funksion tregon se përmbajtja e një qeli a është tekst apo jo. Sintaksa e këtij funksioni është:

### **=ISTEXT(Vlera)**

Nëse përmbajtja e qelisë është tekst si rezultat do të fitojmë **TRUE,** nëse përmbajtja e qelisë nuk është tekst si rezultat do të fitojmë **FALSE** fig.147

**Fig.147**

# *1.9.11 Funksioni ISNONTEXT*

Ky funksion tregon se përmbajtja e një qelie se nuk është tekst. Sintaksa e këtij funksioni është:

#### **=ISNONTEXT(Vlera)**

Nëse përmbajtja e qelisë nuk është tekst si rezultat do të fitojmë **TRUE,** nëse përmbajtja e qelisë është tekst si rezultat do të fitojmë **FALSE** fig.148 **Fig.148**

# *1.9.12 Funksioni ISNUMBER*

Ky funksion tregon se përmbajtja e një qeli a është numër apo jo. Sintaksa e këtij funksioni është:

### **=ISNUMBER(Vlera)**

Nëse përmbajtja e qelisë është numer si rezultat do të fitojmë **TRUE,** nëse përmbajtja e qelisë nuk është numer si rezultat do të fitojmë **FALSE** fig.149

**Fig.149**

# **1.10 User Defined**

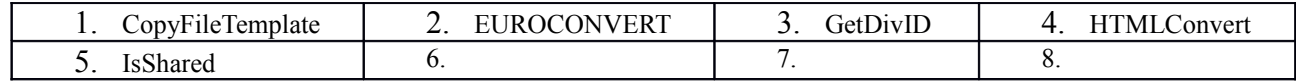

# **1.11 Engineering**

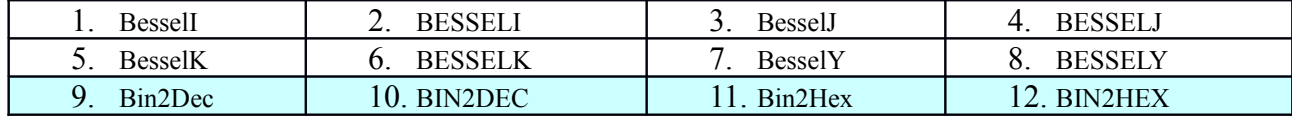

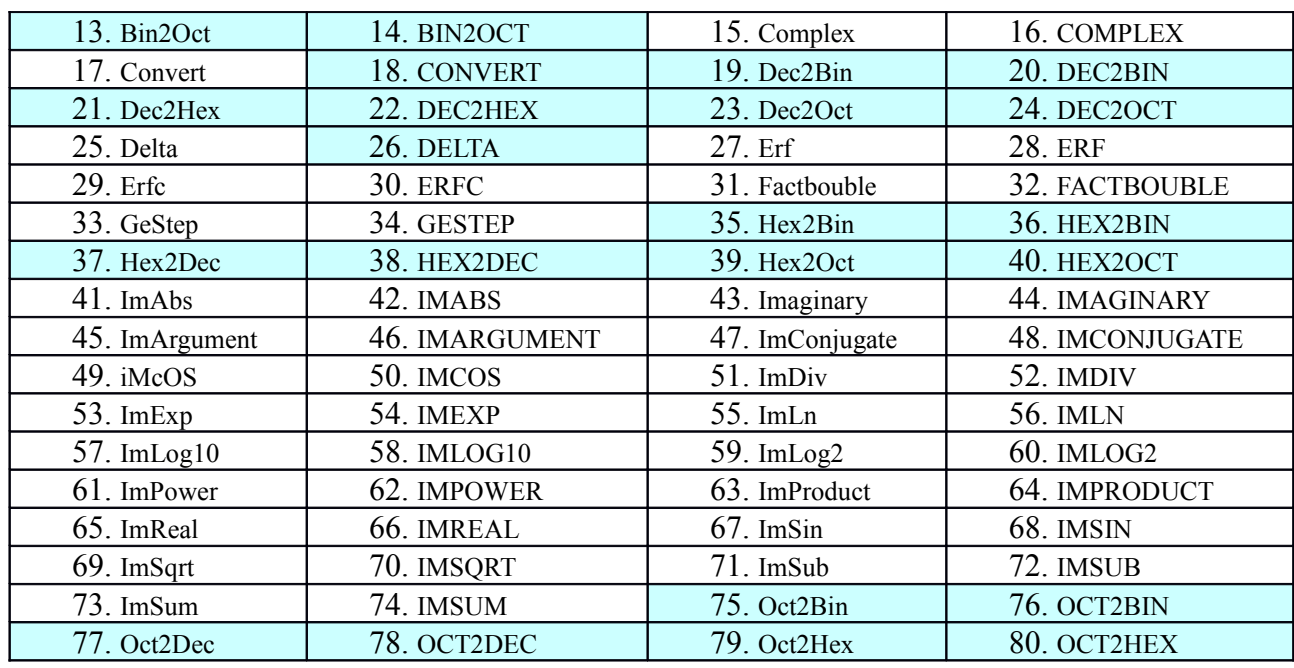

# *Shndërrimet prej një sistemi numerik në tjetrin*

Shënojmë në adresat A3:A19 numrat decimal prej 0 deri në numrin 16. Shndërrimi i këtyre numrave decimal në numra binarë do të shihet në fig.150 si më mposhtë: **Fig.150**

Sintaksa e cila është përdorur në adresën C3 është:

# **=DEC2BIN(A3)**

Procesi i kundërt i shndërrimit prej numrave binarë në numra decimal shihet në fig.151 si më poshtë:

Sintaksa e përdorur në qelinë E3 do të jetë:

# **=BIN2DEC(C3)**

Shndërrimi i numrave decimal në heksadecimal është dhënë në kolonën G, ndërsa formula e përdorur në qelinë G3 është e dhënë në -Formula Bar fig.152 **Fig.152**

Procesi i kundërt i shndërrimit të numrave heksadecimal në decimal si dhe sintaksa e përdorur shihen në kolonën I(sintaksa në Formula Bar,sintaksa në I3) fig.153

Procesi i shndërrimit të numrave decimal në oktal si dhe sintaksa e përdorur shihen në kolonën K fig.154

**Fig.154**

Procesi i kundërt shihet në kolonën M fig.155:

Kurse për fund do të shohim edhe shndërrimin prej numrave binarë në heksadecimal(kolona O) fig.156

**Fig.156**

Të gjitha këto formula që i kemi përdorur gjinden duke i zbatuar komandat:**Insert/function…/** fig.157 **Fig.157** 80

# *1.11.18 Funksioni CONVERT*

Funksioni CONVERT shërben për shndërrimin e një njësie matëse në njësi tjetër matëse,p.sh. inqa në centimetra. Shikojmë tabelën e mëposhtme fig.158

**Fig.158**

Sintaksa e cila është përdorur në qelinë E3 është:

# **=CONVERT(B3,C3,D3)**

e njëjta formulë,mund të përsëritet me marker edhe në qelitë E4 dhe E5. Nëse i ndryshojmë sasitë për konvertim,p.sh. në B3 vendosim vlerën 2,që do të thotë se sa **"cm"** bëjnë 2 inqa dhe në B5 vendosim vlerën 2 që do të thotë se sa **"metra"** bëjnë 2 jard,do të kemi këtë fig.159

Në tabelën e mëposhtme do të shohim shndërrimin e një viti në ditë,një dite në orë,një orë e gjysmë në minuta dhe një gjysmë minute në sekonda fig.160

**Fig.160**

Nëse i bëjmë disa ndryshime në sasinë për furnizim,p.sh. nëse në B3 shkruajmë vlerën 2,kurse në B4 shkruajmë vlerën 2 që do të thotë udhëzim për të konvertuar 2 vite në ditë dhe 2 ditë në orë,atëherë do të kemi këto ndryshime fig.161

**Fig.161**

Nëse dëshirojmë që të shndërrojmë me anë të një formule sasinë e caktuar të metrave dhe të centimetrave në kilometra, atëherë shikojmë fig.162 si më poshtë **Fig.162**

Sintaksa e cila është përdorur në qelinë D3 do të jetë:

#### **=CONVERT(B3,"m","km")+CONVERT(C3,"cm","km")**

Nëse në rastin e mësipërm e bëjmë një ndryshim ashtu që në qelinë C3 shkruajmë 3000 në vend të 300, atëherë do të kemi këtë ndryshim në D3 fig.163

**Fig.163**

### *1.11.26 Funksioni DELTA*

Ky funksion i krahason dy vlera dhe i teston se a janë ato të njëjta. Ato vlera duhet të jenë numra dhe nëse janë të njëjta rezultati është 1,përndryshe është 0. Nëse ato vlera janë tekste atëherë rezultati do të jetë: **#VALUE**. Sintaksa e këtij funksioni është:

#### **=DELTA(Numri i parë,Numri i dytë)**

Shikojmë fig.164 **Fig.164**

Nga fig.1 shohim se numrat 10 në B3 dhe 20 në C3 nuk janë të njëjtë prandaj rezultati në qelinë D3 është 0 siç e cekëm më lartë. Kurse në qelitë B4 dhe C4 vlerat janë të njëjta prandaj rezultati është 1. Sintaksa në qelinë D3 është:

#### **=DELTA(B3,C3)**

Në qelitë B8 dhe D8 vlerat e qelive janë tekste, prandaj rezultati është ai që shihet në qelinë D8. Edhe në fig.165 kemi dhënë një tabelë ku e kemi zbatuar funksionin **Delta** dhe në fund funksionin **Sum** për të gjetur shumën e qifteve që kanë numrin 1 dhe numrin 2 të njëjtë: **Fig.165**

Sintaksa e përdorur në D3 shihet në **"Formula Bar"**,ndërsa ajo e përdorur në D10 është: **=SUM(D3:D9)**

# **Të përgjithshm**

# *Detyrë*

Të ndërtohet tabela me fushat e dhëna si në tabelën e mëposhtme fig.166, me anën e formulës **countif** (numërimi me kusht) të gjinden numri i notave 5,6,7,8,9 dhe 10.

### **Pivot Tabela**

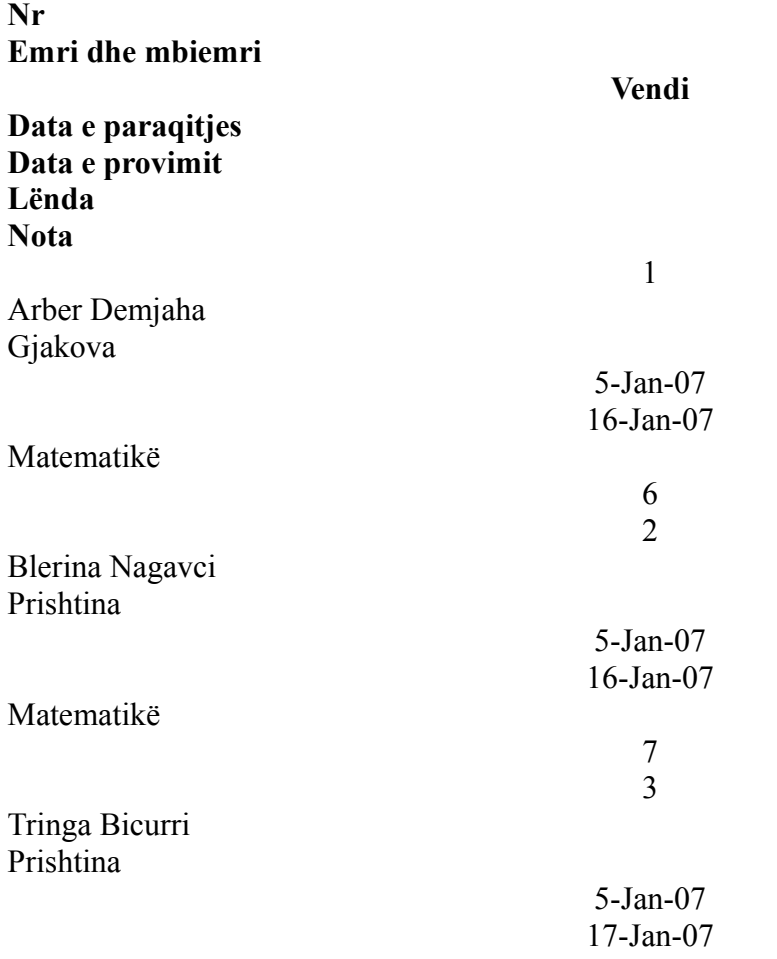

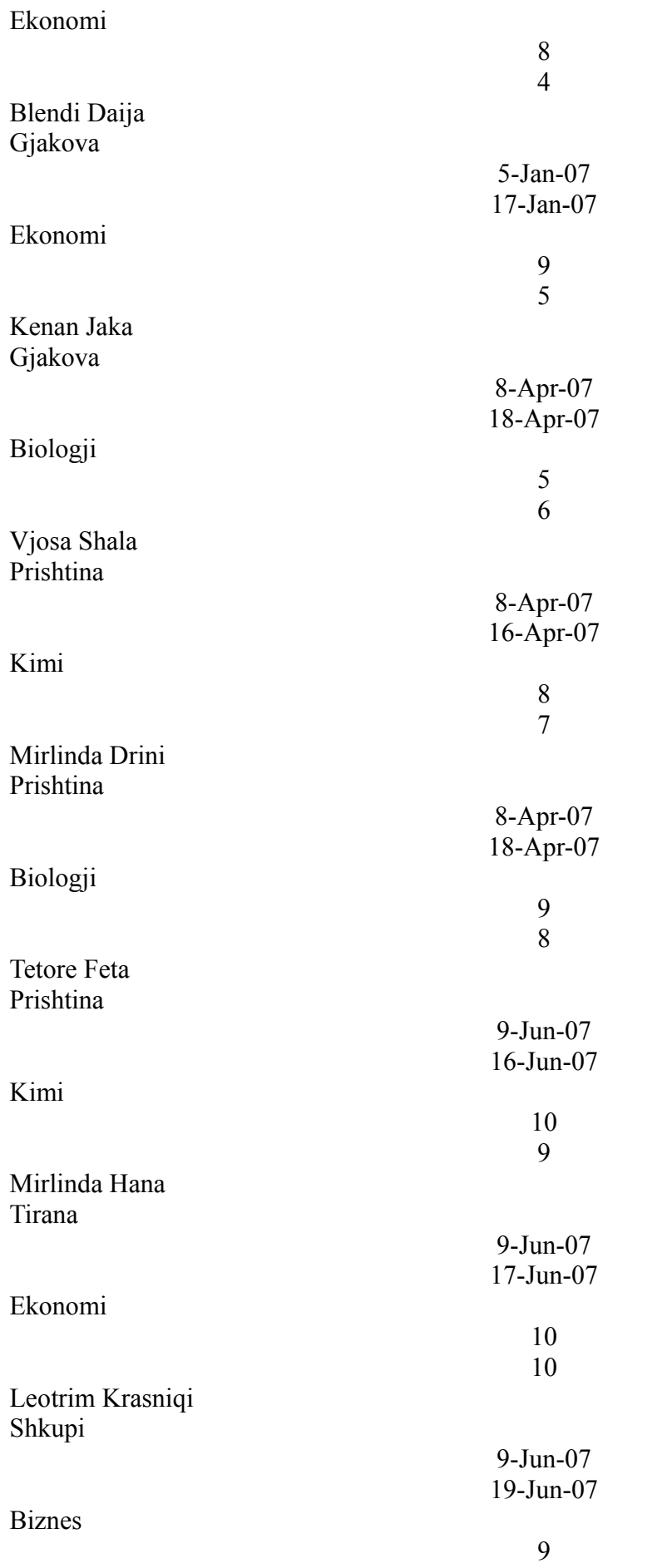

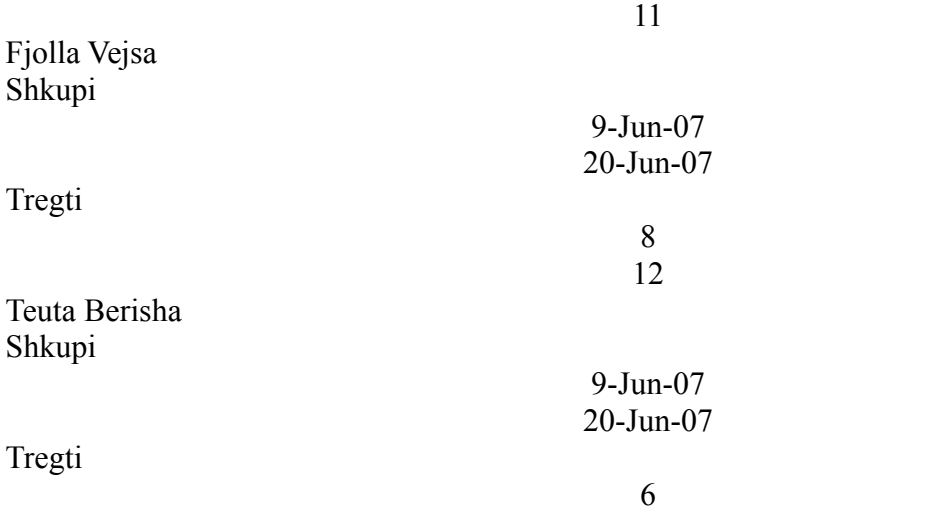

Notat Numri Fushën **Lënda** formatizoni me kushtëzime (**Conditional Formatting Fig.166**

> 5 1 notë

6 2 notë

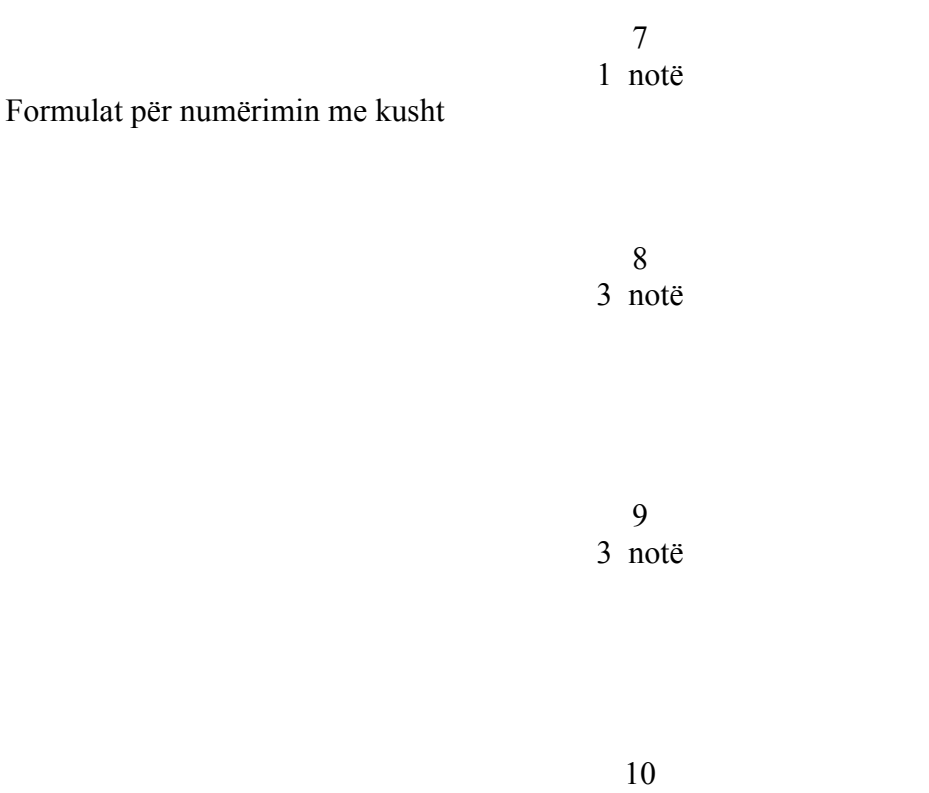

2 notë

Ndërtoni Pivot tabelën dhe kryqëzoni fushat **Emri dhe mbiemri** me **Vendin, Data e provimit** dhe **Nota.**

# *ZGJIDHJA*

Shkruajmë në programin Excel tabelën e mësipërme, kurse nën tabelë duke e zbatuar numërimin me kusht(COUNTIF) gjejmë se sa nota 5,6,7,8,9 dhe 10 kanë marrë studentët fig.167

Sintaksa e cila është përdorur në qelinë D18 është: **=COUNTIF(H4:H15,5)**

Kurse ajo në D19 është:

# **=COUNTIF(H4:H15,6)**

e kështu me radhë edhe për qelitë tjera, vetëm se dallon kriteri për tjerat ku duhet të shënojmë 7,8,9,10.

Për të kryqëzuar fushat **Emri dhe mbiemri** me fushat **Vendin,Data e provimit** dhe **Nota,** fillojmë nga komandat: **Data-PivotTable and PivotChartReport…**,pastaj e selektojmë tabelën dhe në faqe të re (New Worksheet) do të paraqitet kjo pamje fig.168

Nga korniza e djathtë i bartim të dhënat në kornizën e majtë. Kështu fushën **Emri dhe mbiemri** e bartim në qelinë A3 dhe në fushat ku shkruan "Drop Row Fields Here",kurse fushat **Vendin,Data e provimit** dhe **Nota** i vendosim rend në fushat ku shkruan "Drop Column Fields Here".Pasi ta kryejmë këtë procedurë fitojmë një figurë shumë të madhe të cilën nuk mund ta paraqesim në një fletë prandaj zgjedhim të dhënat vetëm për një student fig.169

**Fig.169**

Nga figura 4 shohim se nxënësi Arber Demjaha është nga Gjakova dhe ka një notë 6 që e ka marrë në provimin e mbajtur me datë 1/16/2007. Nëse dëshirojmë që të zgjedhim edhe një emër tjetër atëherë klikojmë në menynë rënëse që gjendet në fushën **Emri dhe mbiemri** në këtë mënyrë fig.170

Pasi të shtypim butonin OK në figurën e mësipërme atëherë fitojmë të dhënat fig.171

**Fig.171**

Tani duhet që të zbatojmë Formatizimin e kushtëzuar në kolonën **"Lënda"**. Selektojmë kolonën "Lënda" në figurën e parë dhe pastaj zbatojmë komandat: **Format-Conditional Formatting…** me ç'rast fitohet korniza fig.172

**Fig.172**

Në kornizën e paraqitur fig.172 i rregullojmë – formatizojmë qelitë me përmbajtje të ndryshme me anën e tri kushteve si në fig.173

Pasi të shtypim butonin OK atëherë të dhënat në kolonën Lënda fig.167 formatizohen si në fig.174. **Fig.174**

*Emërtimi i rreshtave dhe kolonave*

Në vazhdim po e japim në mënyrë skematike shembullin e shumëzimit me emra. Krijojmë bazën e të dhënave si në fig.175 e mëposhtme:

**Fig.175**

Për të shumëzuar me emra i aplikojmë komandat:**Insert-Name-Create** dhe fitojmë kornizën në vazhdim fig.176: **Fig.176**

Pastaj shtypim tastin OK dhe fitojmë pamjen e dritares si në fig.177

Në fund për të parë formulat i zbatojmë komandat: **Tools-Options-View-Formulas** fig.178 **Fig.178**

# *Procedura për krijimin e faturës së gatshme përmes funksioneve VLOOKUP dhe IF*

Krijojmë një bazë të të dhënave sikur në fig.179

**Fig.179**

Këtë bazë të të dhënave e ruajmë me emrin **Depo** në menynë: **Insert/Name/Define** si në fig.180

Me klikimin në menynë **Define**... hapet korniza **Define Name** fig.181 Në kornizën **Names in workbook**: shënojmë emrin e tabelës

**Refers to**: shënohen referencat e tabelës të cilën e kemi emëruar

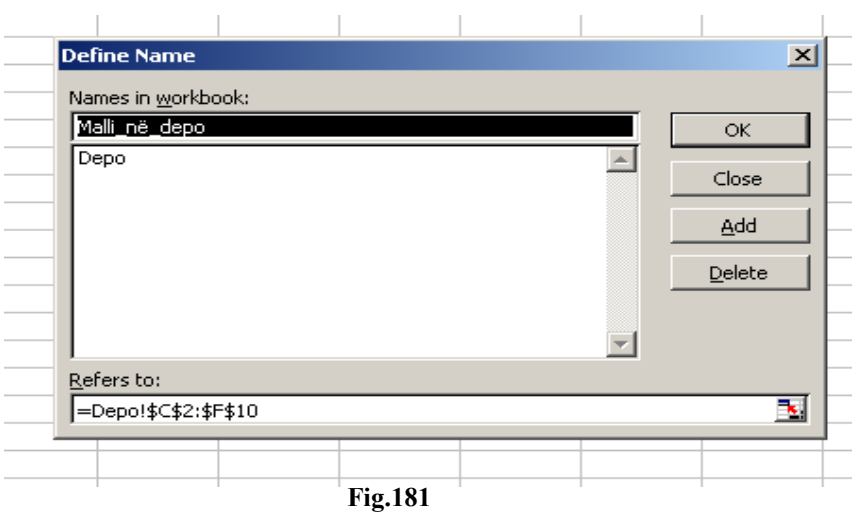

Edhe emrin e fletës se pare **Sheet1** e riemërojmë si **Depo.** Pastaj në fletën **Sheet2**, e krijojmë një model të faturës së gatshme si në fig.182

#### **Fig.182**

Përmes menysë :**Tools/Options/View/Gridlines**, e kemi hequr rrjetën nga pamja. Në qelinë **A18** që të kemi datën dhe kohën e lëshuarjes së faturës, shkruajmë formulën:

**=Now()**

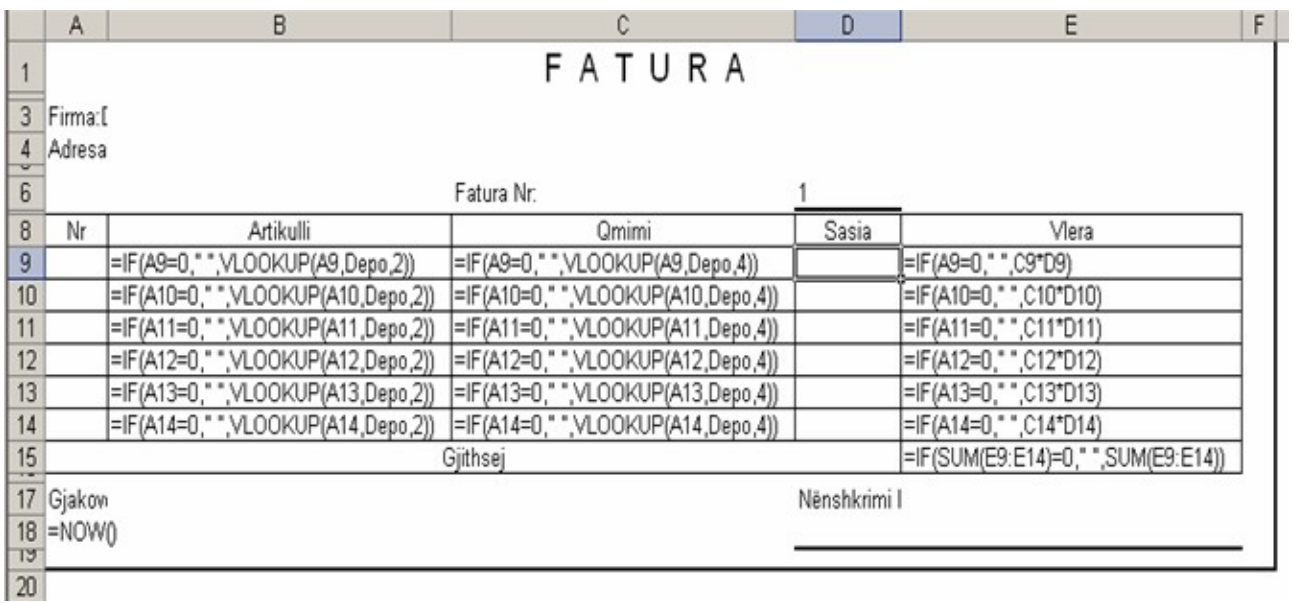

Të gjitha formulat e përdorura për krijimin e kësaj Fature janë paraqitur në fig.183

Për të pasur qasje vetëm në kolonat **A** dhe **D**,atëherë shikojmë shembullin për mbrojtjen e formulave nga ndryshimi dhe kopjimi.

Për të vazhduar krijimin e bazës së të dhënave, klikojmë **A20**, dhe i aplikojmë komandat: **Window/Freeze Panes** fig.184

**Fig.184** Klikojmë këtu

Me këtë rast sipërfaqja ndahet në dy pjesë, pjesën e lartë ku nuk prekim asgjë dhe pjesa e poshtme ku i kryejmë veprimet e nevojshme.

Pastaj në qelitë, **M19,N19,O19** shënojmë :**Nr**(ku shënojmë numrat e artikujve), **Sasia** (ku shënojmë sasinë e shitur), **Fatura**(ku shënojmë numrin e faturës) fig.185

**Fig.185** Numri i Faturës se artikujve

Sasia e shitur e mallit Këtu shënohet numrat e artikujve

Pastaj shkojmë në qelitë- **B731:B740,C731:C740**, si në fig.186

Qelitë **C731:C740** i marrin të dhënat nga tabela(Fig 186) e mësipërme përmes formulave si më poshtë:

C731= SUMIF(\$M\$20:\$M\$2000,1,\$N\$20:\$N\$2000) C732= SUMIF(\$M\$20:\$M\$2000,2,\$N\$20:\$N\$2000) C733= SUMIF(\$M\$20:\$M\$2000,3,\$N\$20:\$N\$2000) C734= SUMIF(\$M\$20:\$M\$2000,4,\$N\$20:\$N\$2000) C735= SUMIF(\$M\$20:\$M\$2000,5,\$N\$20:\$N\$2000) C736= SUMIF(\$M\$20:\$M\$2000,6,\$N\$20:\$N\$2000) C737= SUMIF(\$M\$20:\$M\$2000,7,\$N\$20:\$N\$2000) C738= SUMIF(\$M\$20:\$M\$2000,8,\$N\$20:\$N\$2000) C739= SUMIF(\$M\$20:\$M\$2000,9,\$N\$20:\$N\$2000) C740= SUMIF(\$M\$20:\$M\$2000,10,\$N\$20:\$N\$2000)

Pamja e zakonshme e fletës **Sheet2** do të jetë si në fig.187:

**Fig.187**

Pastaj kthehemi në fletën e parë (Depo) dhe përbri bazës së të dhënave shkruajmë dy kolona dhe i emërtojmë: **Sasia e shitur**(e cila i merr vlerat prej adresave **C731** deri në **C740** dhe me parashtesën **Sheet2!** para qelive) dhe **Mbetja ne depo**(e cila është diferenca e **Sasisë** dhe **Sasisë së shitur**). Mund ta shtojmë edhe një kolonë p.sh. **Mbetja kritike** të cilën përmes urdhrit **IF** mund ta rregullojmë ashtu që nëse sasia e mallit bie nën vlerën prej një kufiri të caktuar, atëherë paraqitet vërejtja, p.sh. **=IF(I4<10,"Duhet të blihet malli"," ")** fig.188**.**

Ndërsa formulat e përdorura i shohim në fig.189

# *Formatizimi i qelisë ose një grumbulli qelish*

Që të bëjmë formatizimin e një grumbulli qelish që numrat të cilët i shkruajmë mijëshet të ndahen me prejse dhjetore si dhe të kenë ngjyrën e caktuar veprohet në këtë mënyrë:

1. Së pari selektohen grumbulli i qelive të cilat dëshirojmë ti formatizojmë fig.190

**Fig.190 Fig.191**

> 2. Klikojmë në menynë **Format – Cells**... fig.191 ku hapet korniza me të njëjtin emër ku zgjedhim fletën Number dhe menynë Custom fig.192

3. Në kornizën **Type**: në vend të **General** shënojmë: #,### dhe butonin **OK**. Të gjithë numrat të cilët shkruhen në qelitë e selektuara mijshet ndahen me prejse dhjetore fig.193

**Fig.193**

**Fig.194**

- 4. Nëse dëshirojmë që numrat të kenë ngjyra të ndryshme, atëherë në kornizën **Type**: në vend të **General** shënojmë: #,###[Red] (OSE Çfardo ngjyre tjetër) dhe butonin OK. Të gjithë numrat të cilët shkruhen në qelitë e selektuara mijshet ndahen me prejse dhjetore fig.194
- 5. Nëse dëshirojmë që numrat të kenë ngjyra të ndryshme, sipas kritereve të caktuara, atëherë në kornizën **Type**: në vend të **General** shënojmë: [Red][<100]#,### që do të thotë se numrat të cilët janë më të vegjël se 100 kanë ngjyrë të kuqe kurse numrat tjerë ngjyrë të zezë si në fig.195

**Fig.195**

6. Nëse dëshirojmë që numrat të kenë ngjyra të ndryshme, sipas kritereve të caktuara, atëherë në kornizën **Type**: në vend të **General** shënojmë: [Red][<100];[Blue][<5000];#,### që do të thotë se numrat të cilët janë më të vegjël se 100 kanë ngjyrë të kuqe, numrat të cilët janë më të vegjël se 5000 kanë ngjyrë të kaltërt, kurse numrat tjerë ngjyrë të zezë si në fig.196. Mund të vendosim edhe kushte me numra dhe ngjyra tjera varësisht nga nevoja e cila na paraqitet.

# *Kombinim i funksioneve IF,AND,ISTEXT, dhe ISBLANK*

Do të shohim një detyrë ku janë të ndërlidhura të gjitha këto funksione që i përmendëm më lartë. Shohim fig.197 më poshtë: **Fig.197**

Nëse në qelinë D5 shkruajmë formulën si më poshtë:

### **=IF(ISBLANK(B3),"DUHET TE VENDOSET**

**EMRI",IF(AND(ISTEXT(B3),ISBLANK(B5)),"DUHET TE VENDOSET MBIEMRI"," "))** atëherë do të kemi këtë rezultat fig.198

**Fig.198**

nëse në qelinë B3 shkruajmë emrin Asdren atëherë do të fitojmë këtë rezultat fig.199

kurse,nëse në qelinë B5 shkruajmë mbiemrin e personit që e ka emrin e vendosur në qelinë B3, atëherë sipas sintaksës së dhënë më lartë qelia D5 duhet të jetë e zbraztë, dhe këtë do ta shohim nga fig.200

**Fig.200**

# *Kombinim i funksioneve IF,AND,OR dhe ISTEXT*

Shikojmë fig.201 **Fig.201**

Nëse në qelinë B3 shkruajmë një emër ashtu siç shihet nga qelia F8, atëherë do të kemi këtë pamje fig.202

Nëse tani në qelinë B7 shkruajmë një mbiemër ashtu siç na sugjerohet nga qelia F8, atëherë do të kemi këtë pamje: fig.203

**Fig.203**

Për të fituar këto rezultate atëherë në qelinë F8 duhet ta vendosim këtë sintaksë:

**=IF(ISTEXT(B3),IF(ISTEXT(B7),B3&" "&B7,"SHKRUAJE MBIEMRIN"),"SHKRUAJE EMRIN")**

ndërsa sintaksa e cila vendoset në qelinë F15 është:

#### **=IF(AND(ISTEXT(B3),ISTEXT(B7)),B3&" "&B7, IF(OR(ISTEXT(B3),ISTEXT(B7)),B3&B7,"-----"))**

# *Kombinim i funksioneve IF,OR,SUM dhe COUNT*

Nxënësit e Shap"Gjon Nikollë Kazazi" nga Gjakova, kanë për obligim që për çdo gjysmë-vjetor të paguajnë nga 15€ me qëllim që të mirëmbahen pajisjet e shkollës. Lidhur me pagesat e bëra nga nxënësit kemi krijuar një bazë si në fig.204

Numrat 23 dhe 14 në qelitë F33 dhe G33 janë fituar duke zbatuar funksionin COUNT në këtë mënyrë:<br>Për qelinë F33:  $=$ COUNT(F5:F32) Për qelinë G33:  $=$ COUNT(G5:G32)

Në qelinë H5 kemi zbatuar një kombinim të funksioneve **IF** dhe **OR** në këtë mënyrë:

### **=IF(OR(F5=15,G5=15),F5+G5," ")**

Ndërsa në qelinë H33 kemi zbatuar funksionin SUM:

#### **=SUM(H5:H32)**

Nëse në qelinë F33 dëshirojmë që të vendosim komente,atëherë veprojmë në këtë mënyrë-me tastin e djathtë të mausit klikojmë mbi qelinë përkatëse dhe fitojmë fig.205 në vijim:

**Fig.205**

Pasi të shtypim komandën "Insert Comment",fitojmë këtë pamje fig.206:

**Fig.206**

Në kornizën e paraqitur mundemi që të shënojmë komente të ndryshme p.sh. se çfarë domethënie ka jo qeli si në fig.207

Posa ta largojmë kursorin nga qelia përkatëse atëherë zhduket edhe komenti. Që ta kemi në mënyrë të përhershme komentin mbi qeli atëherë klikojmë me tastin e djathtë të mausit mbi po atë qeli dhe fitojmë fig.208

**Fig.208**

Pasi të shtypim komandën "**Show/Hide Comments**" atëherë komenti do të jetë i vendosur në mënyrë të përhershme mbi qelinë përkatëse. Nëse të njëjtën procedurë e zbatojmë edhe në qelitë G33 dhe H33 atëherë fitojmë pamjen si në fig.209

# *REZULTATI I PARAPARË (Goal seak)*

Shikojmë tabelën apo bazën e të dhënave si më poshtë fig.210 **Fig.210**

Nëse dëshirojmë që ta rregullojmë rezultatin në një qeli sipas dëshirës tonë, atëherë këtë mund ta arrijmë përmes funksionit **Goal Seak**. Nëse dëshirojmë që në qelinë **G3** ta kemi vlerën p.sh 4800 atëherë fillojmë nga fig.211 në vazhdim: **Fig.211**

108
**Fig.141**

Pasi të klikojmë në menynë e selektuar do të paraqitet korniza fig.212

**Fig.212**

Në "**Set cell**" vendosim adresën e qelisë ku dëshirojmë që ta bëjmë ndryshimin (në këtë rast G3). Në text box-in "**To value**" vendosim vlerën që dëshirojmë ta marrë ajo qeli (në këtë rast 4800), kurse në "**By changing cell**:" vendoset adresa e qelisë ku duhet që të bëhet ndryshimi ashtu që në qelinë G3 të fitojmë vlerën 4800 (në këtë rast në qelinë D3 te çmimi shitës) fig.213

**Fig.213**

Pasi që të shtypim butonin **OK** fitojmë fig.214 me ndryshime si në vazhdim:

dhe në fund pasi të klikojmë butonin OK fitojmë atë që dëshirojmë fig.215

**Fig.215**

# *OUTLINING WORKSHEET*

Krijojmë një tabelë si në fig.216 **Fig.216**

Nëse dëshirojmë që të fshehim kolonat G,H dhe I, i selektojmë këto kolona dhe pasi të zbatojmë komandat:DATA-GROUP AND OUTLINE-GROUP, fitojmë kornizën si në fig.217 **Fig.217**

Pasi të shtypim butonin **OK** fitohet fig.218 **Fig.218**

Nëse prekim butonat **+** ose **2** fitohet fig.219

## *Tabela përmbledhëse(Pivot Tabela)*

Për kryqëzimin e të dhënave të ndryshme përdoren Pivot tabelat (Pivot Table). Për ndërtimin e një tabele të tillë veprohet si më poshtë:

Së pari ne emërtojmë fletën e librit "Të dhënat"

Ndërtojmë tabelën e të dhënave si më poshtë fig.220

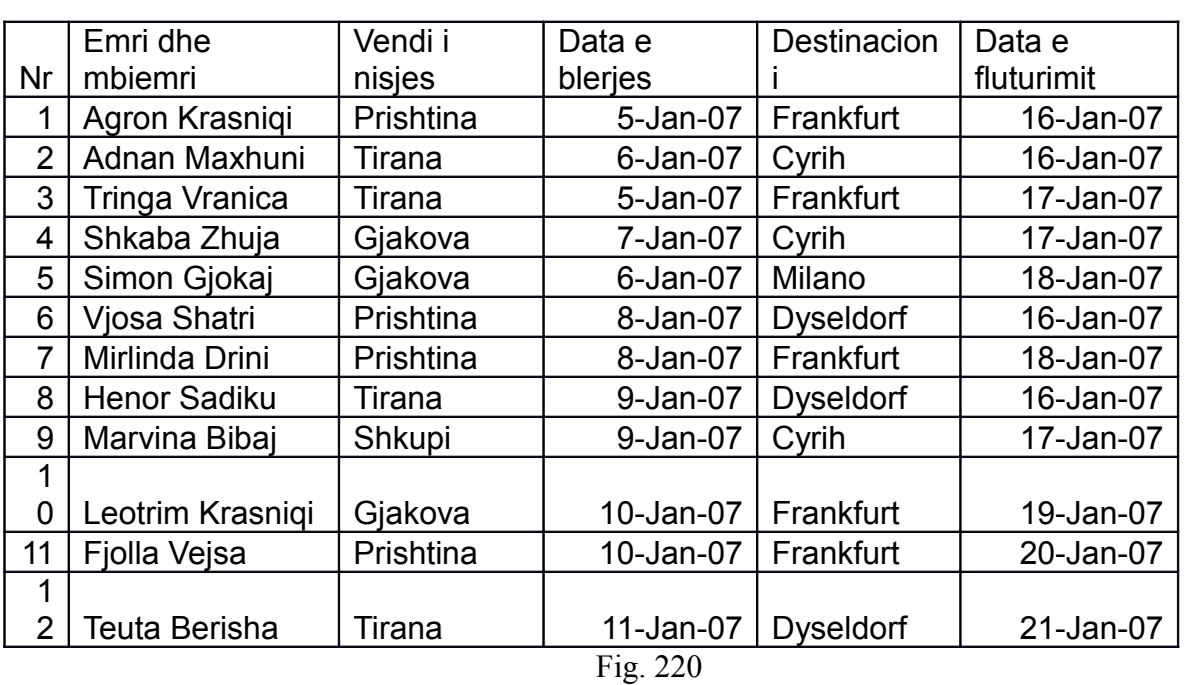

#### **Pivot Tabela**

E seletojmë qelin "Nr" të tabelës

Klikojmë në menynë **Data – Pivot Table and Pivot Chart Report...**

Zgjedhim opsionet "**Microsoft office Excel list or database**" si dhe "**Pivot Table**", klikojmë në butonin **Next**

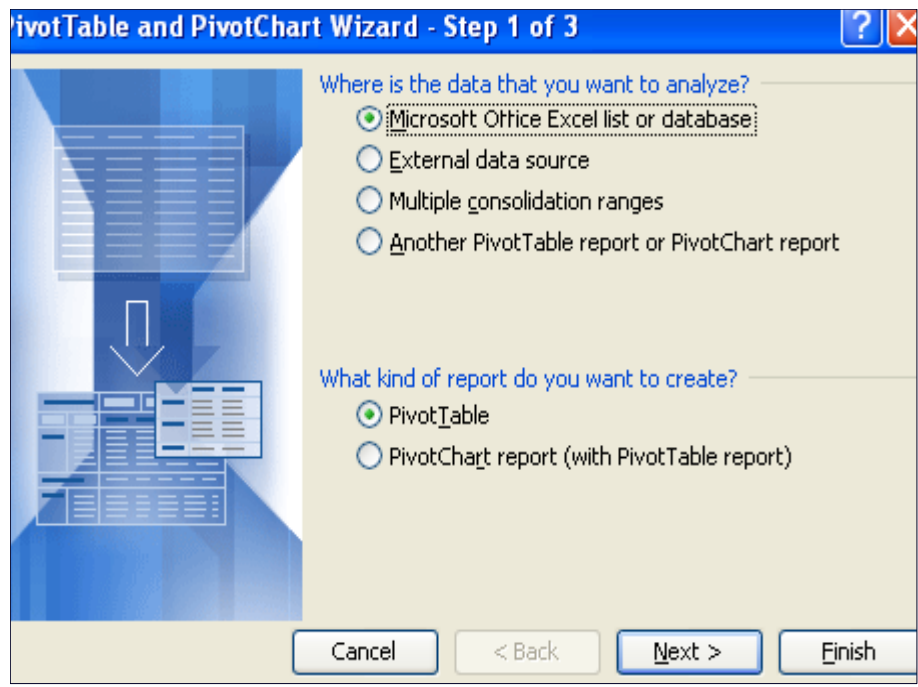

Paraqitet tabela e selektuar dhe prapë klikojmë në butonin **Next Fig.222**

Në kornizën e paraqitur mund të zgjedhim opsionet "**New worksheet**"(fletë e re) ose **Existing worksheet** (në fletën ekzistuese) – ne zgjedhim opsionin e parë dhe klikojmë në butonin **Finish** fig.223 **Fig.223**

Krijohet fleta e re në të cilën duhet të barten fushat të cilat dëshirojmë ti kryqëzojmë Fig.224

Lësho fushën e faqes këtu Lëshoje fushën e shtyllave këtu Lësho fushën e të dhënave këtu Lista e fushave të Pivot Tabelës Lëshoje fushën e rreshtave këtu

**Fig.224**

Nga lista e "**Pivot Table Field List**" i bartim fushat përkatëse. Nga Lista bartim fushën "Vendi i nisjes" në "**Drop Row Fields Here**" fig.225 **Fig.225**

Nga Lista bartim fushën "**Destinacioni**" në "**Drop Row Fields Here**" me ç'rast fig.226 **Fig.226**

paraqitet fusha Total e cila tregon totalin e fluturimeve Nga Lista bartim fushën "**Destinacioni**" në "**Drop Column Fields Here**" fig.227 **Fig.227**

Nëse dëshirojmë që të kemi edhe datën e fluturimit dhe datën e nisjes, këto fusha i bartim ne "**Drop Column Fields Here**" **Shembulli: 2 Kemi kryqëzimin e destinacionit me datat e fluturimit** fig.228 **Fig.228**

# *Llogaritja e moshës(funksioni DATEDIF)*

Përmes funksionit DATEDIF mund të gjejmë numrin e viteve të jetuara gjer në ditën që llogaritet,numrin e muajve,dhe numrin e ditëve të jetuara gjer në ditën e llogaritjes. Shikojmë fig.229 vijim:

**Fig.229**

Në qelinë C3 kemi dhënë pikën referuese,pra datëlindjen e një personi,kurse në qelinë C5 kemi gjetur vitet e jetuara gjer me datën 7 korrik 2007,në qelinë C6 kemi gjetur muajt e jetuara gjer në ditën përkatëse,kurse në qelinë C7 kemi gjetur ditët e jetuara gjer në ditën e dhënë më sipër. Sintaksa e përdorur në qelinë C5 është:

#### **=DATEDIF(C3,TODAY(),"y")**

kurse sintaksa e përdorur në qelinë C6 është:

#### **=DATEDIF(C3,TODAY(),"ym")**

dhe ajo e përdorur në qelinë C7 do të jetë:

### **=DATEDIF(C3,TODAY(),"md")**

Nëse në qelinë C3 japim një datë tjetër,atëherë do të kemi këtë pamje fig.230 **Fig.230**

Një mënyrë tjetër e llogaritjes është e dhënë në fig.231 **Fig.231**

Sintaksa e cila është përdorur në qelinë C4 është:

### **=(TODAY()-C2)/365.25**

Numri 40 në qelinë C4 tregon se prej datës së dhënë në C2 e gjer me datën 7 korrik 2007 kanë kaluar 40 vite,kurse .14 tregon se është muaji i dytë pas 40 viteve. Ndryshojmë datën në qelinë C2 dhe do të kemi këtë pamje fig.232

**Fig.232**

Sintaksa e përdorur në C4 shihet në "Formula Bar",kurse 26.71 tregon se përpos 26 viteve prej datës së dhënë në C2 e gjer më 7 korrik 2007 është edhe muaji i tetë.

### *Shembuj me funksionin IF dhe me dy funksione IF*

Shkruajmë dy emra të studentëve në dy qelia të fletës së Excelit, dhe përbri tyre disa pikë të fituara p.sh. në një provim me shkrim. Në adresën F5 dëshirojmë që të na paraqitet emri i atij studenti që ka pikë më shumë fig.233

> Këtu shënohet emri

Sintaksa që duhet të përdoret për të dalë emri i saktë në qelinë F5 është:

#### **=IF(C5>C8,B5,B8)**

Domethënia e kësaj formule është:së pari pas urdhrit IF vendoset kriteri se a është numri në qelinë C5 më i madh se ai në qelinë C8,nëse po atëherë vendose si rezultat emrin e vendosur përbri qelisë C5 d.m.th. në B5,nëse jo atëherë vendose si rezultat emrin e vendosur përbri qelisë C8 d.m.th. në B8 fig.234

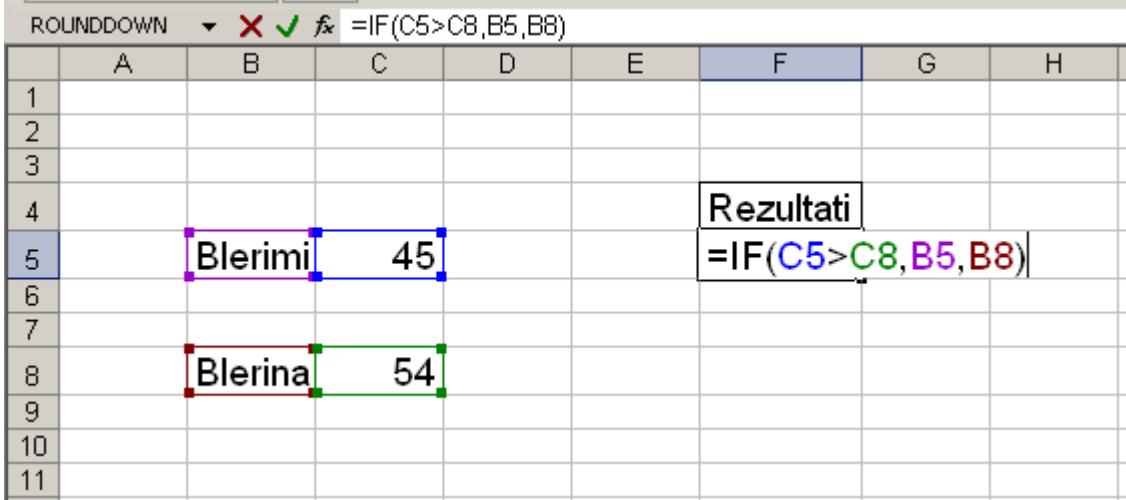

Pasi të shtypim **ENTER** në tastierë ose klikojmë kudo në fletë do të fitojmë si rezultat në qelinë F5 emrin **Blerina** fig.235 **Fig.235**

Nëse e ndryshojmë numrin e pikëve ashtu që **Blerimi** të ketë p.sh. 55 pikë, atëherë në qelinë F5 automatikisht do të paraqitet emri **Blerimi** fig.236

**Fig.236**

E paraqitur në formë të algoritmit, zgjidhja e shembullit të mësipërm është fig.237 **Fig.237**

Nëse e kemi rastin kur dy studentë e kanë numrin e pikëve të barabarta p.sh. **Blerimi** dhe **Blerina** kanë nga 55 pika atëherë rezultati në bazë të sintaksës së mësipërme nuk do të jetë i saktë fig.238

Pra nga figura e mësipërme shohim se në F5 nuk e kemi rezultatin që duhet të jetë,e aty duhet të paraqitet fjala "baraz" ose "njëlloj".Për ta arritur këtë duhet që ti përdorim dy urdhra IF. Sintaksa duhet të jetë:

#### **=IF(C5>C8,B5,IF(C5=C8,"baraz",B8))**

Domethënia e saj është:pas urdhrit të parë IF shtrojmë kriterin se a është numri në qelinë C5 më i madh se numri në qelinë C8,nëse po atëherë te rezultati në qelinë F5 shkruajmë emrin e vendosur në qelinë përbri B5,nëse jo atëherë pas urdhrit të dytë IF shtrojmë kriterin se a është numri në qelinë C5 i barabartë me numrin në qelinë C8,nëse po atëherë shënoje në F5 fjalën "baraz",nëse jo atëherë në F5 shënojmë atë që na ka mbetur, pra emrin përbri qelisë C8 e ajo është qelija B8 fig.239

Sintaksa ne F5 **Fig.239**

Tani e pas çfarëdo numrash që të shkruajmë në qelitë C5 dhe C8,rezultati përkatës në qelinë F5 do të jetë i saktë. Përmes algoritmit, sintaksa me dy urdhra IF të cilën e kemi zbatuar në figurën 7,do të duket si në fig.240 **Fig.240**

## *Kriteri për regjistrim në klasën e 13 të shkollave profesionale*

Në bazë të kritereve të vendosura nga shap"Gjon Nikollë Kazazi" nga Gjakova, dëshirojmë që ta krijojmë një program ashtu që në bazë të tij të gjendet numri i studentëve të cilët e kanë plotësuar kushtin për të dalë në vitin e **13**. Së pari krijojmë një tabelë me emrat dhe mbiemrat e nxënësve të një klase,dhe përbri tyre i vendosim notat mesatare të secilit nxënës për klasën e 10,11,dhe 12 fig.241

Shtojmë djathtas kolonës E edhe një kolonë,dhe këtu zbatohet filtrimi i parë, me ç'rast nxënësit të cilët i kanë notat mesatare në të tri klasat pra 10,11,12, më të mëdha ose të barabartë me 3, plotësojnë kushtin për të kaluar filtrimin e parë. Sintaksa e cila vendoset në qelinë F9 do të jetë:

**=IF(C9>=3,IF(D9>=3,IF(E9>=3,"Plotëson kriterin"," ")," ")," ")**

Këtë që e thamë do ta shohim në fig.242 në vazhdim:

Në kolonën F paraqitet lista se kush e ka plotësuar kriterin e parë. Tani shtojmë edhe kolonën G, ku i shkruajmë poenët e fituara nga nxënësit në testimin e kryer pas përfundimit të klasës së 12 fig.243

Pas kolonës G i shtojmë edhe katër kolona tjera në një kornizë fig.244 **Fig.244**

Nxënësit me numër rendor 3,14,20,nuk kanë hy në testim. Notat dhe suksesi kanë qenë të dhëna kështu:40-49 pikë -nota 2(mjaftueshëm),50-69 pikë-nota 3(mirë),70-89 pikë-nota 4(shumë mirë),90 e më shumë nota 5(shkëlqyeshëm).Sintaksa e cila përdoret te notimi në adresën I9 do të jetë:

**=IF(G9=0," ",IF(G9<39,1,IF(G9<50,2,IF(G9<70,3,IF(G9<90,4,5)))))** Ndërsa sintaksa që përdoret në adresën K9 do të jetë:

#### **=IF(I9=1,"pamjaftueshëm",IF(I9=2,"mjaftueshëm",IF(I9=3,"mirë",IF(I9=4,"shumë mirë",IF(I9=5,"shkëlqyeshëm"," ")))))**

Tani tabelës së mësipërme i shtojmë edhe një kolonë L me ç'rast i marrim parasysh edhe notat mesatare nëpër vite edhe suksesin në testim dhe paraqesim në kolonën L shënimet përfundimtare se kush prej nxënësve e fiton të drejtën për klasë të 13 fig.245

```
Sintaksa e përdorur në adresën L9 do të jetë:
=IF(I9=" "," ",IF(C9>=3,IF(D9>=3,IF(E9>=3,IF(I9>=3,"Plotëson kriterin"," ")," ")," "),"
"))
```
## *Llogaritja e përqindjes(Percentages)*

Llogaritja e përqindjes bëhet si në fig.246

**Fig.246**

Sintaksa e cila është përdorur në qelinë G5 është:

**=G2\*G3**

Do ta shofim një shembull ku një kompani ka ngritur pagat e puntorëve në tri nivele,A,B dhe nivelin C.Përqindjen e rritjes sipas niveleve e shofim në fig.247 në vijim: **Fig.247**

Në një tabelë tjetër përfundi kësaj të dhënë në fig.247 shënojmë emrat e puntorëve të kompanisë, nivelin e rritjes së pagave të tyre dhe pagesat e vjetra. Rritjen sipas niveleve e kemi paraqitur në kolonën E fig.248

**Fig.248**

Sintaksa e cila është përdorur në qelinë E8 është:

## **=D8\*LOOKUP(C8,\$B\$3:\$B\$5,\$C\$3:\$C\$5)**

Kjo formulë përcillet me marker edhe në qelitë tjera.

Tabelën në figurën 3 mund ta ndryshojmë ashtu që në kolonën E në vend se të shkruajmë vlerën e rritjes,aty do të shkruajmë menjëherë pagesen e re fig.249

**Fig.249**

Sintaksa e cila është përdorur në qelinë E8 në këtë rast është:

```
=D8*LOOKUP(C8,$B$3:$B$5,$C$3:$C$5)+D8
```
Kjo formulë shihet edhe në "Formula Bar".

### *Mbledhja e sekondave dhe minutave ku numri i plotë është (1'= 60'' dhe 1<sup>0</sup>= 60')*

Do ti marrim dy tabela me nga tri kolona ku do të shënojmë sekondat minutat dhe shkallët si në fig.250. **Fig.250**

Në tabelën e pare e cila i përfshinë fushat C2:E10 janë të shënuara vlera të ndryshme të minutave, sekondave dhe shkallëve, kurse në tabelën e dytë janë paraqitur shëndrrimi i sekondave në minuta gjegjësisht shkallë (në mënyrë horizontale) si dhe shuma e tyre në fund të tabelës.

Llogaritja gjegjësisht mbetja e sekondave (duke i bartur çdo 60 sekonda në minuta) bëhet nëpërmes formulës të shënuar në qelinë N4:

### **=MOD(E4,60)...............(1)**

Më këtë formulë ne llogarisim mbetjen nga numri 987 si më poshtë:

### **987=16\*60+27**

Çka do të thotë se numri 987 përmban 16-minuta e 27-sekonda, dhe si rezultat ne fitojmë vetëm mbetjen e cila na reflektohet në qelinë N4. Në mënyrë të njëjtë veprojmë edhe në qelit e tjera.

Llogaritja gjegjësisht mbetja e minutave (duke i bartur çdo 60 sekonda në minuta) bëhet nëpërmes formulës të shënuar në qelinë M4:

### **=MOD((D4+ROUNDDOWN(E4/60,0)),60).................(2)**

Me formulën **ROUNDDOWN(E4/60,0)** ne llogarisim vetëm bartjen e minutave nga sekondat që në rastin tonë është 16 (pra 987 sekonda përmban 16 minuta ) D4 – na paraqesin minutat të cilët duhet mbledhur.

Formula:

**=D4+ROUNDDOWN(E4/60,0)..............(3)**

Bënë mbledhjen e minutave të cilët janë shënuar në qelin D4 si dhe bartjen e minutave të dalë nga sekondat e shënuar në qelinë E4.

Formula 2 llogaritet mbetja e minutave e cila del nga formula 3 dhe si rezultat fitojmë vetëm mbetjen e minutave në qelinë M4

Më këtë formulë ne llogarisim mbetjen e cila mbetet nga numri 678+minutat e fituar nga sekondat si më poshtë:

### **678+16=694=11\*60+34**

Çka do të thotë se numri 694 përmban 11-shkallë e 34-minuta, dhe si rezultat ne fitojmë vetëm mbetjen e cila na reflektohet në qelinë M4. Në mënyrë të njëjtë veprojmë edhe në qelit e tjera.

Llogaritja e shkallëve + mbetja e shkallëve (duke i bartur çdo 60 minuta në shkallë) bëhet nëpërmes formulës të shënuar në qelinë L4:

## **=C4+ROUNDDOWN(D4/60,0).........(4)**

Në qelinë L4 bëjmë mbledhjen e shkallëve të cilët janë shënuar në qelin C4 si dhe bartjen e shkallëve të dala nga minutat e shënuar në qelinë D4.

### **=ROUNDDOWN(D4/60,0)..............(5)**

Me formulën 5 llogaritet mbetja e shkallëve të cilat dalin nga minutat në qelinë D4

Me anën e formulës 4 fitojmë rezultatin e poshtëshënuar:

## **23+11=34**

Numri 23 paraqet numrin e shkallëve të shënuar në qelinë C4, numri 11 (formula 5) paraqet bartjen e minutave të bartur në shkallë dhe numri 34 shumën e numrit të shkallëve.

Në të njëjtën mënyrë vepron edhe me shuma të shënuara në qelitë L10,M10 dhe N10.

## *Mbrojtja e formulave ne EXCEL nga kopjimi dhe ndryshimi*

Shikojmë një bazë të të dhënave në Excel, siç është tabela e shitjeve fig.251 **Fig.251**

Neve na nevojitet që qelitë ku ka formula të mbrohen nga kopjimi, shikimi dhe nga ndryshimi. Qelitë ku duhet të bëjmë ndryshime i selektojmë si më poshtë fig.252

Për ti bllokuar qelitë tjera të pa selektuara(që përmbajnë formula), i aplikojmë komandat:**Format-Cells-Protection**, dhe fitojmë fig.253 në vazhdim:

**Fig.253**

Ky katror duhet të jetë i pakonfirmuar

Pasi që të dekonfirmojmë kutinë **Locked**, shtypim butonin **OK** dhe fitojmë pamjen si më poshtë Fig.254

Pasi që të kemi kryer procedurën deri këtu,tani i aplikojmë komandat:**Tools-Protection-Protect Sheet** fig.255 si më poshtë

**Fig.255**

dhe do të fitojmë kornizën në vazhdim fig.256

Dekonfirmojmë këtë katror

Pasi ta fitojmë figurën e mësipërme,atëherë dekonfirmojmë katrorin **Select locked cells** si dhe për të penguar ndryshimet e tjera atëherë shënojmë password-in në text boxin e mësipërm fig.257

Shënohet passwordi **Fig.257**

Pasi ta shtypim butonin OK atëherë fitojmë fig.258 në vazhdim

Konfirmohet passwordi **Fig.258**

#### Në figurën e mësipërme e përsërisim passwordin dhe e shtypim butonin OK dhe fitohet fig.259 Passwordi i konfirmuar

**Fig.259**

dhe pasi të shtypet butoni OK e kemi realizuar atë që kërkuam më lartë.

## *Ndarja e emrit dhe mbiemrit në dy qelia*

Shikojmë fig.260 si më poshtë:

**Fig.260**

Në adresën B3 të figurës së mësipërme kemi shkruar një emër dhe mbiemër. Nëse dëshirojmë që të ndajmë veçmas emrat dhe mbiemrat atëherë ndjekim procedurat si në vijim fig.261 (së pari duhet që të selektohet B3):

pasi që të klikojmë në "Text to Columns…"fitohet fig.262 në vazhdim:

### **Fig.262**

pasi që të shtypim butonin "Next >" fitojmë fig.263 në vazhdim: **Fig.263**

pastaj prapë shtypim"Next >" dhe fitojmë këtë fig.264 **Fig.264**

dhe pasi të shtypim butonin "Finish" fitojmë ndarjen e një teksti në dy kolona fig.265 **Fig.265**

# *Shuma e kushtëzuar(Conditional Sum)*

Përmes shumës së kushtëzuar e cila gjendet në menynë **Tools**, mundemi që një artikulli pavarësisht prej prodhuesit tija gjejmë shumën e përgjithshme të parave që kemi investuar në të. Po ashtu mundemi që t'ia gjejmë edhe shumën e përgjithshme të artikullit pavarësisht prej prodhuesit. Shikojmë bazën fig.266 si më poshtë:

**Fig.266**

Procesi vazhdon sipas komandave të poshtëshënuara fig.267

#### **Fig.267**

Pasi të klikojmë në **"Conditional Sum…"** do të fitojmë kornizën fig.268 Tabela e selektuar

**Fig.268**

pasi të vazhdojmë me butonin **"Next>"** do të fitojmë kornizën fig.269

Zgjidhet shuma sipas vlerës Zgjidhet artikulli që dëshirojmë Shtypet ky buton

Pasi të klikohet **"Next>"** do të fitojmë kornizën fig.270

Shtypet ky buton

**Fig.270**

Prap vazhdojmë me **"Next>"** dhe do të fitojmë fig.271:

Shtypet adresa e qelisë së emrit të artikullit

Prap klikojmë në "Next>" dhe fitojmë fig.272:

Adresa ku vendoset vlera e artikullit çokollata

**Fig.272**

**Fig.261**

Pasi të klikojmë butonin **"Finish"** do të fitojmë tabelën fig.273

Pasi që të njëjtën procedurë e përsërisim edhe për artikullin **"qumësht"** do të fitojmë këtë tabele fig.274

**Fig.274**

E njëjta procedurë përdoret edhe për gjetjen e sasisë së artikujve pavarësisht prej prodhuesit. Ndryshimi i vetëm është në butonin **"Column to sum"** si në fig.275 **Fig.275**

Të tjerat vazhdojnë si në rastin e vlerës.

### *Subtotalet*

Krijojmë tabelën si në fig.276 si më mposhtë:

**Fig.276**

Selektojmë emrin e shitësit të parë, pastaj përmes menysë:**Data-Subtotals,** krijojmë fig.277 si më poshtë:

Nëse shtypim butonin **OK** atëherë fitohet fig.278 e cila i mbledh **Sasinë** dhe **Shitjet**:

**Fig.278**

# *Vendosja e linkut dhe transportimi i të dhënave nga Exceli në Word*

Për të transportuar të dhënat nga Exceli në programin Word, veprojmë në këtë mënyrë. Shikojmë tabelën e mëposhtme fig.279

Selektojmë tabelën e mësipërme dhe në shiritin e veglave klikojmë ikonën "Copy"(ose përmes komandave Edit/Copy).Pastaj kalojmë në programin e Word-it ku e hapim një dokument të ri dhe i zbatojmë komandat si në fig280:

**Fig.280**

Pasi të klikojmë në komandën "Paste Special" do të fitojmë këtë kornizë fig.281

Kurse pasi të klikojmë në butonin OK do të fitojmë fig.282
Nëse klikojmë në çdo qeli ku dëshirojmë që të bëjmë ndryshime atëherë menjëherë kalojmë në faqen e Excelit ku pasi që ti shënojmë ndryshimet ato automatikisht barten edhe në Word.

## *Zbatimi i 5-fishtë i urdhrit IF*

Do të krijojmë një shembull në mënyrë që të zbatojmë shumëfish urdhrin IF. Krijojmë një bazë të të dhënave, ku dëshirojmë që në bazë të programit të krijuar, automatikisht të gjejmë se cili prej pjesëtarëve që kanë marrë pjesë në ankand e ka dhënë ofertën më të madhe fig.283

**Fig.283**

Nga baza e krijuar më sipër,na duhet që të gjejmë numrin e ofertuesve përmes funksionit:= COUNTIF(B2:B6), fig.284

**Fig.284**  $=$ countif(B2:B6)

Pas kësaj, duhet që të gjejmë emrin e ofertuesit më të lartë dhe vlerën e ofertës më të lartë fig.285 **Fig.285**

Sintaksa e cila është përdorur për të gjetur vlerën e ofertës më të madhe dhe e cila duhet të vendoset në adresën F7 është:

### **=Max(B2:B6)**

ndërsa, sintaksa e cila duhet të shkruhet në adresën E7 në mënyrë që të gjejmë emrin e ofertuesit që ka dhënë ofertën më të madhe është:

### **=IF(\$B\$2=MAX(\$B\$2:\$B\$6),\$A\$2,IF(\$B\$3=MAX(\$B\$2:\$B\$6), \$A\$3,IF(\$B\$4=MAX(\$B\$2:\$B\$6),\$A\$4,IF(\$B\$5=MAX(\$B\$2:\$B\$6), \$A\$5,IF(\$B\$6=MAX(\$B\$2:\$B\$6),\$A\$6)))))**

Tani na nevojitet që të gjejmë emrin e ofertuesit që e ka dhënë vlerën më të vogël si dhe vlerën e asaj oferte fig.286 **Fig.286**

Sintaksa e cila është përdorur për të gjetur vlerën e ofertës më të vogël dhe e cila duhet të vendoset në adresën F11 është:

### **=Min(B2:B6)**

ndërsa, sintaksa e cila duhet të shkruhet në adresën E11 në mënyrë që të gjejmë emrin e ofertuesit që ka dhënë ofertën më të vogël është:

#### **=IF(\$B\$2=MIN(\$B\$2:\$B\$6),\$A\$2,IF(\$B\$3=MIN(\$B\$2:\$B\$6), \$A\$3,IF(\$B\$4=MIN(\$B\$2:\$B\$6),\$A\$4,IF(\$B\$5=MIN(\$B\$2:\$B\$6), \$A\$5,IF(\$B\$6=MIN(\$B\$2:\$B\$6),\$A\$6)))))**

Nëse tani ndryshon vlera e ofertës ashtu që p.sh. Naimja jep ofertën 1500, atëherë në qelinë E7 do të paraqitet emri Naime (në F7 paraqitet vlera 1500), kurse në qelinë E11 do të paraqitet emri i ofertuesit me vlerën më të vogël(në këtë rast Afërdita me vlerën 254 që shënohet në F11) fig.287

Nëse rrisim numrin e ofertuesve për një anëtar(si në fig.288 si më poshtë):

**Fig.288**

atëherë duhet që të intervenohet në të gjitha sintaksat e shkruara më lartë pasi që do të rritet numri i ofertuesve, dhe do të rritet vlera e ofertës më të madhe. Numri i ofertuesve tani gjendet përmes shprehjes:

#### **=countif(B2:B7) Fig.261**

Sintaksa në F7 do të jetë:

### **=max(B2:B7)**

ndërsa sintaksa në E7 do të jetë:

### **=IF(\$B\$2=MAX(\$B\$2:\$B\$7),\$A\$2,IF(\$B\$3=MAX(\$B\$2:\$B\$7), \$A\$3,IF(\$B\$4=MAX(\$B\$2:\$B\$7),\$A\$4,IF(\$B\$5=MAX(\$B\$2:\$B\$7), \$A\$5,IF(\$B\$6=MAX(\$B\$2:\$B\$7),\$A\$6,IF(\$B\$7=MAX(\$B\$2:\$B\$7),\$A\$7))))))**

Sintaksa në F11 do të jetë:

### **=min(B2:B7)**

ndërsa sintaksa në E11 do të jetë:

#### **=IF(\$B\$2=MIN(\$B\$2:\$B\$7),\$A\$2,IF(\$B\$3=MIN(\$B\$2:\$B\$7), \$A\$3,IF(\$B\$4=MIN(\$B\$2:\$B\$7),\$A\$4,IF(\$B\$5=MIN(\$B\$2:\$B\$7), \$A\$5,IF(\$B\$6=MIN(\$B\$2:\$B\$7),\$A\$6,IF(\$B\$2=MIN(\$B\$2:\$B\$7),\$A\$7))))))**

Funksione(urdhra) IF kemi aq sa kemi ofertues. Po ashtu numri i kllapave në fund të shprehjes së mësipërme është i barabartë me numrin e funksioneve IF. Pas këtyre ndryshimeve, do të kemi këtë pamje të programit fig.289

**Fig.289**

### *Zgjidhja e sistemit të ekuacioneve*

Që të zgjidhet sistemi i ekuacioneve me dy,tri e më shumë të panjohura do të përdorim funksionin SOLVER i cili na mundëson zgjidhjen e këtyre ekuacioneve(si dhe inekuacioneve të ndryshme). Që të përshkruajmë funksionin e SOLVERIT do të marrim një shembull dhe në bazë të tij do të përshkruajmë etapat e përdorimit të tij:

Ekuacioni: x+y=2………………………………………..(1) 2x -y=1………………………………….……..(2) Koeficientet te ekuacioni i parë janë:  $a_1=1; b_1=1; c_1=2$ Koeficientet te ekuacioni i dytë janë:  $a_2=2; b_2=-1; c_2=1$ 

Këto të dhëna i pasqyrojmë në Excel fig.290

Koeficientat para x(a) Koeficientat para y(b) Koeficientat c **Fig.290** 148

Fushat **B2:C2** ku duhet të paraqitet zgjidhja e sistemit e definojmë me emrin "**Zgjidhja**" në këtë mënyrë fig.291 **Fig.291**

me ç'rast hapet korniza me të njëjtin emër si në fig.292

dhe klikojmë në butonin **OK**.

Në qelinë **D3** shënohet formula: **=sumproduct**(**Zgjidhja\*B3:C3**), me marker kjo formulë kopjohet në qelinë **D4** si në figurën 293

**Fig.293**

Tani i zbatojmë komandat: **Tools-Solver** ,me ç'rast paraqitet korniza me të njëjtin emër si në fig.294

**Fig.294**

Në kornizën "**By Changing Cells**"vendoset fusha ku duhet te paraqitet zgjidhja e të panjohurave(x,y).Pastaj klikojmë në butonin **Add** me ç'rast paraqitet korniza ku do të vendosim raportet e anës së majtë dhe të djathtë të ekuacionit si në fig. 295

Ne kornizën "**Cell Reference**" vendoset fusha e anës se majte te sistemit të ekuacionit, kurse në kornizën "**Constraint**" vendoset ana e djathtë e sistemit të ekuacionit, ndërsa në mes të këtyre dy kornizave vendoset kriteri **"=".**Pasi të klikojmë butonin **OK** fitojmë fig.296

**Fig.296**

Pasi të klikojmë në butonin "**Solve**" fitojmë fig.297

**Fig.297**

Pasi të klikojmë **OK** fitojmë zgjidhjen e sistemit të ekuacionit fig.298

Në mënyrë të njëjtë veprojmë edhe me sis. e ekuacioneve me tri, katër e më shumë të panjohura.

# *Kombinim i funksioneve IF,CHOOSE,RANK*

Më poshtë fig.299 do ta shofim një shembull të zbatimit të këtyre tre funksioneve.Do të llogarisim kohën e vrapimit të ç'do atleti që ka marrë pjesë në vrapim.

**=RANK()** do ta llogarit pozitën në fund të vrapimit për ç'do atlet

**=CHOOSE()** pastaj do t'ia cakton medaljen atletit

**=IF()** i filtron jashtë ç'do pozitë sipër vendit të tretë.

**Fig 299**